## **PHILIPS**

#### **Register your product and get support at<www.philips.com/welcome>**

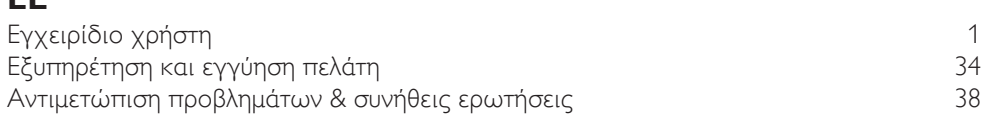

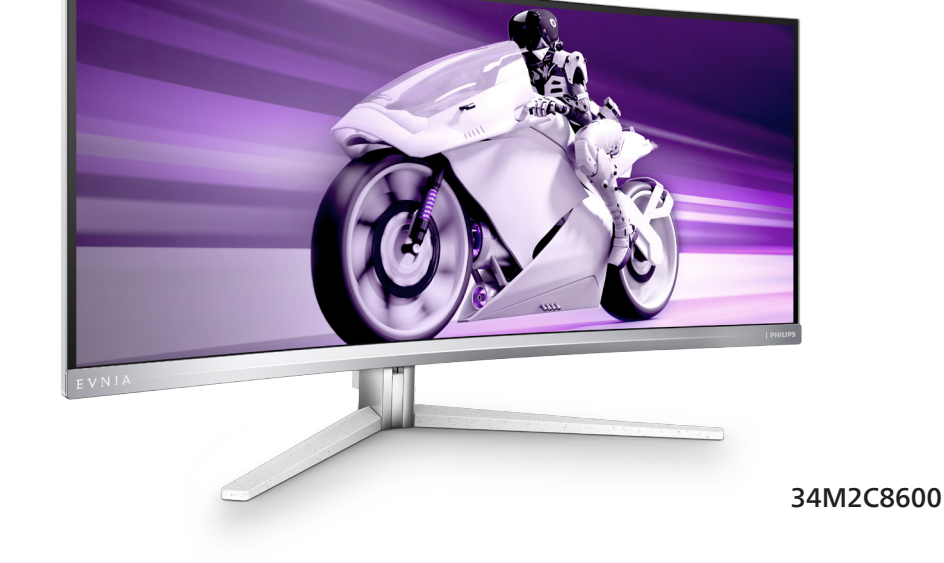

# EVNIA

**EL**

## Πίνακας περιεχομένων

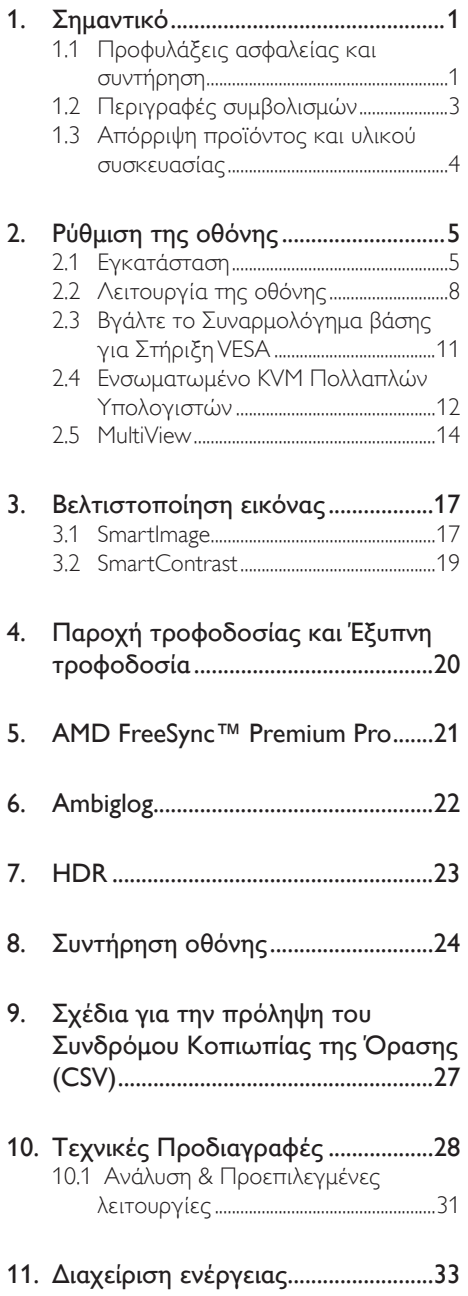

#### 12. Εξυπηρέτηση και εγγύηση πελάτη

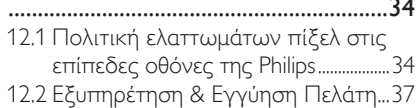

#### 13. Αντιμετώπιση προβλημάτων &

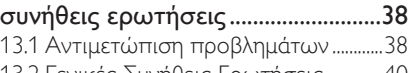

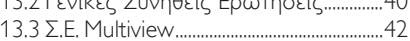

## <span id="page-2-1"></span><span id="page-2-0"></span>**1. Σημαντικό**

Αυτό το ηλεκτρονικό εγχειρίδιο χρήστη προορίζεται για οποιονδήποτε χρησιμοποιεί την οθόνη Philips. Αφιερώστε λίγο χρόνο για να διαβάσετε αυτό το εγχειρίδιο χρήσης πριν χρησιμοποιήσετε την οθόνη σας. Περιέχει σημαντικές πληροφορίες και σημειώσεις σε σχέση με τη λειτουργία της οθόνης σας.

Η εγγύηση της Philips ισχύει υπό την προϋπόθεση ότι το προϊόν χρησιμοποιήθηκε σωστά για την προβλεπόμενη χρήση του, σύμφωνα με τις οδηγίες λειτουργίας και εφόσον παρουσιάσετε το αρχικό τιμολόγιο ή την απόδειξη αγοράς σε μετρητά, όπου θα αναγράφεται η ημερομηνία αγοράς, το όνομα του αντιπροσώπου καθώς και ο αριθμός μοντέλου και παραγωγής του προϊόντος.

#### 1.1 Προφυλάξεις ασφαλείας και συντήρηση

#### Προειδοποιήσεις

Η χρήση ελέγχων, ρυθμίσεων ή διαδικασιών διαφορετικών από αυτές που καθορίζονται σε αυτό το εγχειρίδιο ίσως σας εκθέσουν σε κίνδυνο ηλεκτροπληξίας, ηλεκτρολογικούς ή και μηχανικούς κινδύνους.

Διαβάστε και ακολουθείτε τις οδηγίες αυτές όταν συνδέετε και χρησιμοποιείτε το μόνιτορ του Η/Υ σας.

#### Λειτουργία

- Κρατήστε την οθόνη μακριά από την άμεση έκθεση σε ηλιακό φως, πολύ δυνατά φώτα και μακριά από φούρνους ή άλλη πηγή θερμότητας. Παρατεταμένη έκθεση σε αυτό τον τύπο περιβάλλοντος ενδέχεται να οδηγήσει σε αποχρωματισμό και βλάβη στην οθόνη.
- Κρατήστε την οθόνη μακριά από λάδι. Το λάδι ενδέχεται να καταστρέψει το πλαστικό κάλυμμα της οθόνης και να ακυρώσει την εγγύηση.
- Απομακρύνετε οποιοδήποτε αντικείμενο μπορεί να πέσει μέσα στις οπές

αερισμού ή να αποτρέψει τη σωστή ψύξη των ηλεκτρονικών συστημάτων της οθόνης.

- Μην φράζετε τις οπές αερισμού στο περίβλημα.
- Κατά την τοποθέτηση της οθόνης, σιγουρευτείτε πως υπάρχει εύκολη πρόσβαση στο βύσμα τροφοδοσίας και την πρίζα.
- Εάν απενεργοποιήσετε την οθόνη βγάζοντας το καλώδιο τροφοδοσίας, περιμένετε για 6 δευτερόλεπτα πριν να συνδέσετε ξανά το καλώδιο ρεύματος για φυσιολογική λειτουργία.
- Παρακαλούμε να χρησιμοποιείτε πάντα το εγκεκριμένο καλώδιο τροφοδοσίας που παρέχεται από τη Philips. Αν λείπει το καλώδιο τροφοδοσίας σας, παρακαλούμε επικοινωνήστε με το τοπικό κέντρο επισκευών. (Παρακαλώ ανατρέξτε στα Στοιχεία επικοινωνίας σέρβις που απαριθμούνται στο Εγχειρίδιο σημαντικών πληροφοριών.)
- Να γίνεται λειτουργία υπό την παροχή ισχύος που προσδιορίζεται. Βεβαιωθείτε πως γίνεται λειτουργία της οθόνης μόνο υπό την παροχή ισχύος που προσδιορίζεται. Η χρήση μη σωστής τάσης θα προκαλέσει δυσλειτουργία και μπορεί να προκαλέσει πυρκαγιά ή ηλεκτροπληξία.
- Προστατέψτε το καλώδιο. Μην τραβάτε ή λυγίζετε το καλώδιο ρεύματος και το καλώδιο σήματος. Μην τοποθετείτε την οθόνη ή οποιοδήποτε άλλο βαρύ αντικείμενο πάνω στα καλώδια. Αν υποστούν ζημιά, τα καλώδια μπορεί να προκαλέσουν πυρκαγιά ή ηλεκτροπληξία.
- Μην υποβάλλετε την οθόνη σε σοβαρούς κραδασμούς ή συνθήκες έντονης σύγκρουσης κατά τη λειτουργία.
- Για την αποφυγή πιθανής φθοράς, για παράδειγμα το ξεφλούδισμα του ταμπλό από τη στεφάνη, βεβαιωθείτε ότι η οθόνη δεν είναι λυγισμένη προς τα κάτω περισσότερο από 5 μοίρες. Εάν

ξεπεράσετε τη μέγιστη γωνία των 5 μοιρών όταν γείρετε την οθόνη, η φθορά της οθόνης δεν θα καλυφθεί από την εγγύηση.

- Μη χτυπάτε ούτε να ρίχνετε την οθόνη κατά τη λειτουργία της ή κατά τη μεταφορά.
- Η υπερβολική χρήση της οθόνης μπορεί να προκαλέσει ενοχλήσεις στα μάτια. Είναι προτιμότερο να κάνετε μικρότερα διαλείμματα πιο συχνά, παρά μεγαλύτερα διαλείμματα λιγότερο συχνά. Για παράδειγμα, ένα διάλειμμα 5-10 λεπτών μετά από 50-60 λεπτά συνεχούς χρήσης της οθόνης είναι πιθανό να είναι καλύτερο από ένα διάλειμμα 15 λεπτών κάθε δύο ώρες. Προσπαθήστε να ανακουφίσετε τα μάτια σας από την καταπόνηση όταν χρησιμοποιείτε την οθόνη για μεγάλο χρονικό διάστημα με τους ακόλουθους τρόπους:
	- Κοιτάζοντας αντικείμενα σε διάφορες αποστάσεις μετά από ένα παρατεταμένο διάστημα εστίασης στην οθόνη.
	- Ανοιγοκλείνοντας τα μάτια σας συχνά ενώ εργάζεστε.
	- Κλείνοντας απαλά τα μάτια σας και κινώντας κυκλικά τις κόρες.
	- Επανατοποθετώντας την οθόνη σας σε κατάλληλο ύψος και γωνία ανάλογα με το ύψος σας.
	- Ρυθμίζοντας τη φωτεινότητα και την αντίθεση σε κατάλληλο επίπεδο.
	- Ρυθμίζοντας τον φωτισμό περιβάλλοντος σε παρόμοιο επίπεδο με εκείνο της φωτεινότητας της οθόνης σας, αποφεύγοντας τους λαμπτήρες φθορισμού και τις επιφάνειες που δεν αντανακλούν πολύ φως.
	- Επισκεφθείτε έναν ιατρό αν αντιμετωπίζετε συμπτώματα.

#### Συντήρηση

• Για να προστατεύσετε την οθόνη σας από πιθανές ζημίες, μην ασκείτε υπερβολική πίεση στο πάνελ QD OLED. Όταν μεταφέρετε την οθόνη σας, κρατήστε την από το πλαίσιο για να τη σηκώσετε. Μη σηκώνετε την οθόνη τοποθετώντας το χέρι ή τα δάχτυλά σας πάνω στην QD OLED οθόνη.

- Τα διαλύματα καθαρισμού με βάση το λάδι ενδέχεται να προκαλέσουν ζημιά στα πλαστικά μέρη και να ακυρώσουν την εγγύηση.
- Βγάλτε την οθόνη από την πρίζα όταν δεν πρόκειται να τη χρησιμοποιήσετε για εκτεταμένη χρονική περίοδο.
- Βγάλτε την οθόνη από την πρίζα αν πρέπει να την καθαρίσετε με ένα ελαφρώς υγρό πανί. Μπορείτε να σκουπίσετε την οθόνη με ένα στεγνό πανί όταν είναι κλειστή η τροφοδοσία. Όμως, ποτέ μη χρησιμοποιείτε οργανικούς διαλύτες, όπως αλκοόλη, ή υγρά με βάση την αμμωνία για να καθαρίσετε την οθόνη σας.
- Για να μειώσετε τον κίνδυνο ηλεκτροπληξίας ή μόνιμης βλάβης στη συσκευή, μην εκθέτετε την οθόνη σε σκόνη, βροχή, νερό, ή σε περιβάλλον με υπερβολική υγρασία.
- Αν η οθόνη σας βραχεί, σκουπίστε την με ένα στεγνό πανί το δυνατόν συντομότερο.
- Αν εισέλθουν ξένες ουσίες ή νερό στην οθόνη σας, παρακαλούμε κλείστε αμέσως την τροφοδοσία και αποσυνδέστε το καλώδιο της τροφοδοσίας. Στη συνέχεια, αφαιρέστε την ξένη ουσία ή το νερό και στείλτε την στο κέντρο συντήρησης.
- Μην αποθηκεύετε ούτε να χρησιμοποιείτε την οθόνη σε τοποθεσίες που είναι εκτεθειμένες σε θερμότητα, άμεσο ηλιακό φως ή εξαιρετικό κρύο.
- Για να έχετε πάντα την καλύτερη δυνατή απόδοση της οθόνης σας και να τη χρησιμοποιήσετε για περισσότερο καιρό, παρακαλούμε χρησιμοποιείτε την οθόνη σε μια τοποθεσία η οποία να εμπίπτει στα ακόλουθα εύρη θερμοκρασίας και υγρασίας.
- <span id="page-4-0"></span>• Θερμοκρασία: 0-40°C 32-104°F
- Υγρασία: 20-80% ΣΥ

#### Σημαντικές πληροφορίες για Κάψιμο/εικόνα φάντασμα

- Ενεργοποιείτε πάντα τις λειτουργίες Προφύλαξη οθόνης και Μετατόπιση Pixel από το μενού οθόνης (OSD). Για πρόσθετες πληροφορίες, ανατρέξτε στο Κεφάλαιο 8 σχετικά με τη Συντήρηση της οθόνης.
- Το "Κάψιμο", η "μετα-εικόνα" ή η "εικόναφάντασμα", είναι ένα ευρέως γνωστό φαινόμενο στην τεχνολογία οθόνης QD OLED. Στις περισσότερες περιπτώσεις η "καμένη εικόνα", ή "μετα-εικόνα" ή "εικόνα-φάντασμα" θα εξαφανιστεί βαθμιαία σε ένα χρονικό διάστημα μετά την απενεργοποίηση της οθόνης.

#### Προειδοποίηση

Συνιστάται ιδιαίτερα να ενεργοποιείτε πάντα τις λειτουργίες Προφύλαξη οθόνης και Μετατόπιση Pixel από το μενού οθόνης (OSD) για τη βέλτιστη προστασία της οθόνης.

#### Σέρβις

- Το κάλυμμα του πλαισίου θα πρέπει να ανοιχθεί μόνο από εξουσιοδοτημένο προσωπικό σέρβις.
- Αν χρειάζεστε κάποιο έγγραφο, για επισκευές ή ενσωμάτωση, παρακαλούμε επικοινωνήστε με το τοπικό κέντρο επισκευών. (Παρακαλώ ανατρέξτε στα Στοιχεία επικοινωνίας σέρβις που απαριθμούνται στο Εγχειρίδιο σημαντικών πληροφοριών.)
- Για πληροφορίες για τη μεταφορά. ανατρέξτε στην ενότητα "Τεχνικές προδιαγραφές".
- Μην αφήνετε την οθόνη σας στο αυτοκίνητο/το χώρο αποσκευών άμεσα εκτεθειμένη στον ήλιο.

#### Σημείωση

Συμβουλευτείτε έναν τεχνικό σέρβις αν η οθόνη δε λειτουργεί φυσιολογικά, ή αν δεν είστε σίγουροι για το ποια διαδικασία να ακολουθήσετε, όταν έχετε ακολουθήσει τις οδηγίες λειτουργίας που παρέχονται σε αυτό το εγχειρίδιο.

## 1.2 Περιγραφές συμβολισμών

Οι επόμενες υποπαράγραφοι περιγράφουν τους συμβατικούς συμβολισμούς που χρησιμοποιούνται σε αυτό το εγχειρίδιο.

#### Σημειώσεις, Προσοχή και Προφυλάξεις

Σε όλο αυτόν τον οδηγό, ορισμένα κείμενα μπορεί να συνοδεύονται από ένα εικονίδιο και να εμφανίζονται με έντονα ή πλάγια γράμματα. Τα κείμενα αυτά περιλαμβάνουν σημειώσεις, ενδείξεις προσοχής ή προειδοποιήσεις. Χρησιμοποιούνται ως εξής:

#### Σημείωση

Το εικονίδιο αυτό υποδεικνύει μια σημαντική πληροφορία και συμβουλές που σας διευκολύνουν να αξιοποιήσετε καλύτερα το σύστημα του ηλεκτρονικού σας υπολογιστή.

#### Προσοχή

Το εικονίδιο αυτό υποδεικνύει πως να αποφύγετε είτε πιθανή ζημιά στο υλικό σας είτε απώλεια των δεδομένων σας.

#### Προειδοποίηση

Το εικονίδιο αυτό υποδεικνύει το ενδεχόμενο σωματικού τραυματισμού και περιγράφει τον τρόπο για να αποφύγετε το πρόβλημα.

Ορισμένες προειδοποιήσεις μπορεί να εμφανιστούν με εναλλακτικές μορφές και μπορεί να μην συνοδεύονται από ένα εικονίδιο. Σε ανάλογες περιπτώσεις, η συγκεκριμένη παρουσίαση της προειδοποίησης επιβάλλεται από την σχετική κανονιστική αρχή.

#### <span id="page-5-0"></span>1.3 Απόρριψη προϊόντος και υλικού συσκευασίας

Απόρριψη Ηλεκτρικού και Ηλεκτρονικού Εξοπλισμού - WEEE

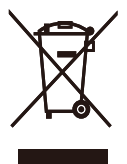

This marking on the product or on its packaging illustrates that, under European Directive 2012/19/EU governing used electrical and electronic appliances, this product may not be disposed of with normal household waste. You are responsible for disposal of this equipment through a designated waste electrical and electronic equipment collection. To determine the locations for dropping off such waste electrical and electronic, contact your local government office, the waste disposal organization that serves your household or the store at which you purchased the product.

Your new monitor contains materials that can be recycled and reused. Specialized companies can recycle your product to increase the amount of reusable materials and to minimize the amount to be disposed of.

All redundant packing material has been omitted. We have done our utmost to make the packaging easily separable into mono materials.

Please find out about the local regulations on how to dispose of your old monitor and packing from your sales representative.

#### Taking back/Recycling Information for **Customers**

Philips establishes technically and economically viable objectives to optimize the environmental performance of the organization's product, service and activities.

From the planning, design and production stages, Philips emphasizes the important of making products that can easily be recycled. At Philips, end-of-life management primarily entails participation in national take-back initiatives and recycling programs whenever possible, preferably in cooperation with competitors, which recycle all materials (products and related packaging material) in accordance with all Environmental Laws and taking back program with the contractor company.

Your display is manufactured with high quality materials and components which can be recycled and reused.

To learn more about our recycling program please visit:

[http://www.philips.com/a-w/about/sustainability.](http://www.philips.com/a-w/about/sustainability.html) [html](http://www.philips.com/a-w/about/sustainability.html)

## <span id="page-6-0"></span>**2. Ρύθμιση της οθόνης**

#### 2.1 Εγκατάσταση

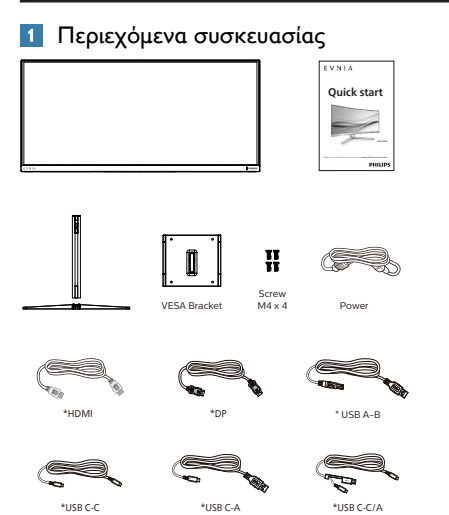

#### \* Εξαρτάται από τη χώρα

#### Εγκαταστήστε τη βάση

1. Για να προστατευτεί καλά αυτή η οθόνη και για αποφυγή γδαρσίματος ή ζημιάς στην οθόνη, κρατήστε αυτή την οθόνη ώστε να κοιτάει προς τα κάτω στο προστατευτικό για την εγκατάσταση της βάσης.

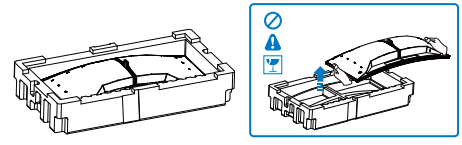

- 2. Κρατήστε τη βάση και με τα δύο χέρια.
	- (1) Προσαρτήστε απαλά τη βάση στο στήριγμα.
	- (2) Χρησιμοποιήστε τα δάχτυλά σας για να σφίξτε τη βίδα που βρίσκεται στο κάτω μέρος της βάσης, και ασφαλίστε τη βάση με τη στήλη σφιχτά.

(3) Συνδέστε απαλά τη βάση στην περιοχή στήριξης VESA μέχρι να κλειδώσει το μάνδαλο στη βάση.

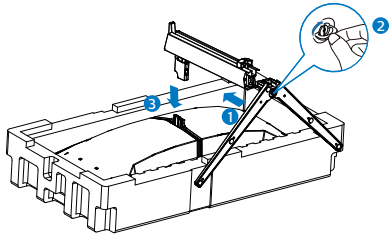

3. Μετά την προσάρτηση της βάσης, σηκώστε την οθόνη και με τα δυο χέρια κρατώντας την οθόνη σφιχτά μαζί με το φελιζόλ. Τώρα μπορείτε να τραβήξετε το φελιζόλ. Όταν τραβάτε το φελιζόλ, μην πιέζετε το πάνελ για την αποφυγή σπασίματος.

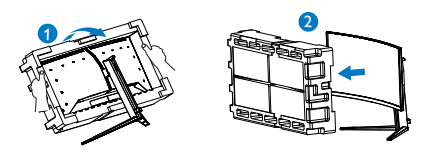

#### Προειδοποίηση

Αυτό το προϊόν έχει καμπυλωτό σχήμα. Όταν συνδέετε / αποσυνδέετε τη βάση, τοποθετείτε το προστατευτικό υλικό κάτω από την οθόνη και μην πιέζετε την οθόνη προς τα κάτω για την αποφυγή ζημίας.

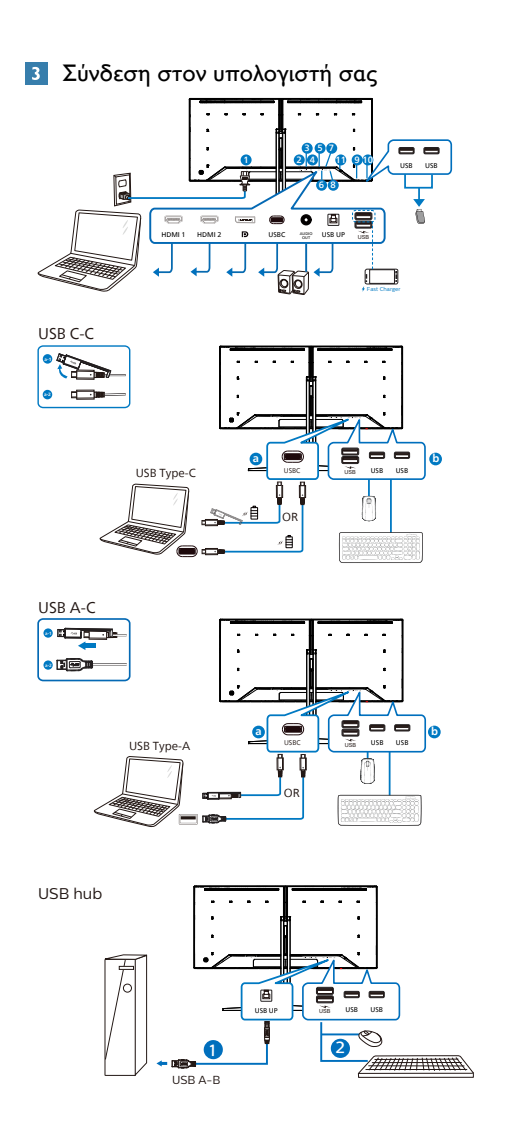

- 1 Είσοδος ρεύματος AC
- **2** Είσοδος HDMI 1
- **3** Είσοδος ΗDMI 2
- 4 Είσοδος Displayport
- **6** USBC
- 6 Έξοδος ήχου
- **7** USB UP
- 8 USB κατάντη /Φορτιστής USB
- 9 USB κατάντη
- 10 USB κατάντη
- 11 Αντικλεπτική κλειδαριά Kensington

#### Σύνδεση με τον Η/Υ

- 1. Συνδέστε σφικτά το καλώδιο τροφοδοσίας στο πίσω μέρος της οθόνης.
- 2. Απενεργοποιήστε τον υπολογιστή σας και βγάλτε το καλώδιο τροφοδοσίας του από την πρίζα.
- 3. Συνδέστε το καλώδιο σήματος της οθόνης στον συνδετήρα βίντεο στο πίσω μέρος του υπολογιστή σας.
- 4. Συνδέστε το καλώδιο τροφοδοσίας του υπολογιστή σας και της οθόνης σας σε μια κοντινή πρίζα.
- 5. Ενεργοποιήστε τον υπολογιστή και την οθόνη. Αν στην οθόνη εμφανιστεί κάποια εικόνα, η εγκατάσταση έχει ολοκληρωθεί.

#### **4** Διανομέας USB

Για να συμμορφωθείτε με τα Διεθνή πρότυπα ενέργειας, ο διανομέας/οι θύρες USB αυτής της οθόνης είναι απενεργοποιημένα κατά τη διάρκεια των λειτουργιών αναστολής λειτουργίας και απενεργοποίησης.

Οι συνδεδεμένες συσκευές USB δεν θα λειτουργήσουν σε αυτήν την κατάσταση.

Για να θέσετε μόνιμα τη λειτουργία USB σε κατάσταση "ΕΝΕΡΓΟ", μεταβείτε στο μενού OSD, στη συνέχεια επιλέξτε "Κατάσταση αναμονής USB" και μεταβείτε σε κατάσταση "ΕΝΕΡΓΟ". Αν με κάποιο τρόπο η οθόνη σας επαναφερθεί στις εργοστασιακές ρυθμίσεις, βεβαιώστε πως έχετε θέσει το "USB standby mode" (λειτουργία αναμονής USB) σε κατάσταση "ON"(ΕΝΕΡΓΟΠΟΙΗΜΕΝΟ) στο μενού OSD.

#### **5** Φόρτιση USB

Αυτή η οθόνη διαθέτει θύρες USB με τυπική έξοδο ισχύος, συμπεριλαμβανομένων μερικών με λειτουργία φόρτισης USB (αναγνωρίσιμα με το εικονίδιο ισχύος iss ). Μπορείτε να χρησιμοποιήσετε αυτές τις θύρες για τη φόρτιση του έξυπνου τηλεφώνου σας ή την τροφοδοσία του εξωτερικού σκληρού δίσκου σας, για παράδειγμα. Η οθόνη πρέπει να είναι συνεχώς ενεργοποιημένη ώστε να μπορείτε να χρησιμοποιήσετε αυτήν τη λειτουργία.

Ορισμένες επιλεγμένες οθόνες Philips ενδέχεται να μην τροφοδοτούν ή φορτίζουν τη συσκευή σας όταν μπαίνει σε κατάσταση αναμονής (αναβοσβήνει ή λευκή ένδειξη ενέργειας). Σε αυτή την περίπτωση, μπείτε στο μενού OSD και επιλέξτε "USB Standby Mode" (Φόρτιση USB), στη συνέχεια, πραγματοποιήστε εναλλαγή της λειτουργίας σε κατάσταση "ON" (ΕΝΕΡΓΟ) (προεπιλογή = OFF (ΑΝΕΝΕΡΓΟ)). Αυτό θα διατηρήσει τις Αδρανοποίηση/λειτουργίες τροφοδοσίας και φόρτισης USB ενεργές ακόμη και όταν η οθόνη βρίσκεται σε κατάσταση αναμονής.

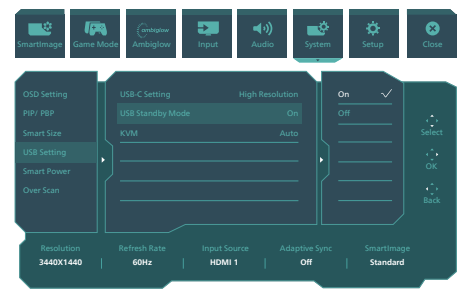

#### Προειδοποίηση:

Οι ασύρματες συσκευές USB συχνότητας 2,4Ghz, όπως το ασύρματο ποντίκι, πληκτρολόγιο και ακουστικά μπορεί να έχουν παρεμβολές από το USB3.2 ή μεγαλύτερης έκδοσης, τις συσκευές σήματος υψηλής ταχύτητας, κάτι που μπορεί να οδηγήσει σε μειωμένη αποτελεσματικότητα της ραδιοφωνικής εκπομπής. Αν αυτό συμβεί, παρακαλώ δοκιμάστε τις ακόλουθες μεθόδους για να βοηθήσετε με τη μείωση των επιπτώσεων της παρεμβολής.

- Προσπαθήστε να κρατάτε τους δέκτες USB2.0 μακριά από τη θύρα σύνδεσης USB3.2 ή μεγαλύτερης έκδοσης.
- Χρησιμοποιήστε ένα τυπικό καλώδιο επέκτασης USB ή έναν κόμβο USB για να αυξήσετε την απόσταση μεταξύ του ασύρματου δέκτη σας και της θύρας σύνδεσης USB3.2 ή μεγαλύτερης έκδοσης.

### <span id="page-9-0"></span>2.2 Λειτουργία της οθόνης

#### Περιγραφή των πλήκτρων ελέγχου

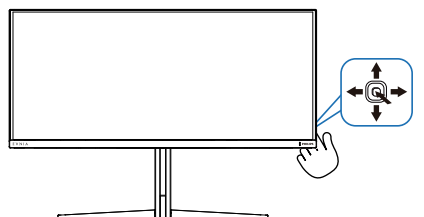

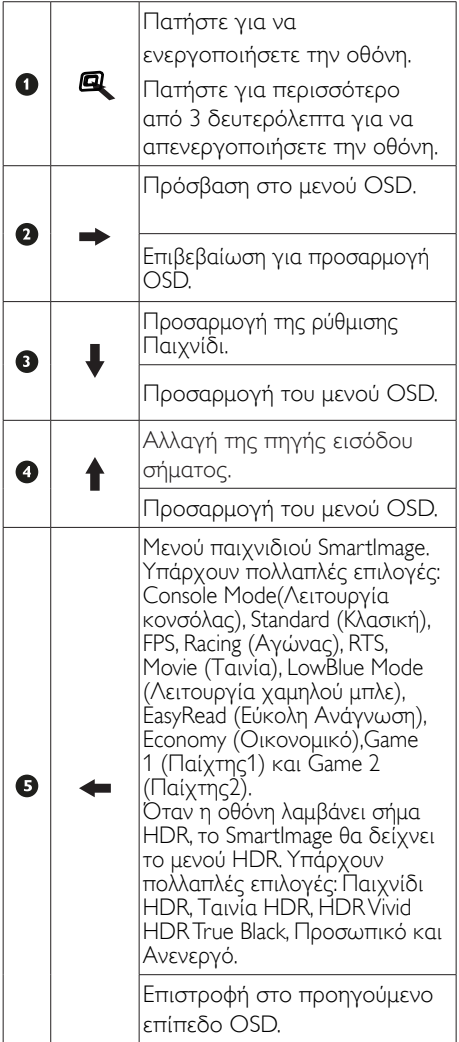

#### Περιγραφή των ενδείξεων στην οθόνη

#### Τι είναι οι ενδείξεις στην οθόνη (OSD);

Οι ενδείξεις στην οθόνη (OSD) είναι ένα χαρακτηριστικό σε όλες τις Οθόνες QD OLED της Philips. Επιτρέπουν σε έναν τελικό χρήστη να ρυθμίσει την απόδοση της οθόνης ή να επιλέξει απευθείας λειτουργίες των Οθονών μέσω ενός παραθύρου οδηγιών επί της οθόνης. Στην οθόνη εμφανίζεται μια διεπαφή φιλική προς το χρήστη όπως φαίνεται παρακάτω:

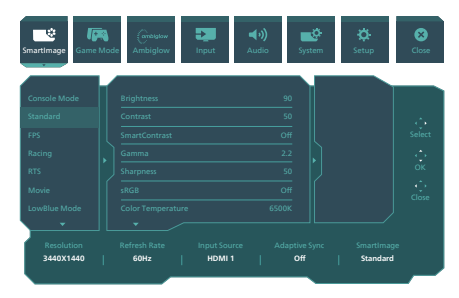

#### Βασικές και απλές οδηγίες στα πλήκτρα ελέγχου

Για να αποκτήσετε πρόσβαση στο μενού OSD σε αυτή την οθόνη της Philips, χρησιμοποιήστε απλά το κουμπί εναλλαγής στο πίσω μέρος της οθόνης. Το μονό κουμπί λειτουργεί σαν μοχλός. Για να μετακινήσετε τον κέρσορα, απλά κάντε εναλλαγή του κουμπιού στις τέσσερις κατευθύνσεις. Πιέστε το κουμπί για να επιλέξετε την επιλογή της επιθυμίας σας.

#### Μενού OSD

Παρακάτω δίνεται μια γενική εικόνα της δομής των ενδείξεων στην οθόνη. Μπορείτε να τη χρησιμοποιήσετε πληροφοριακά όταν αργότερα θελήσετε να περιεργαστείτε τις διάφορες ρυθμίσεις.

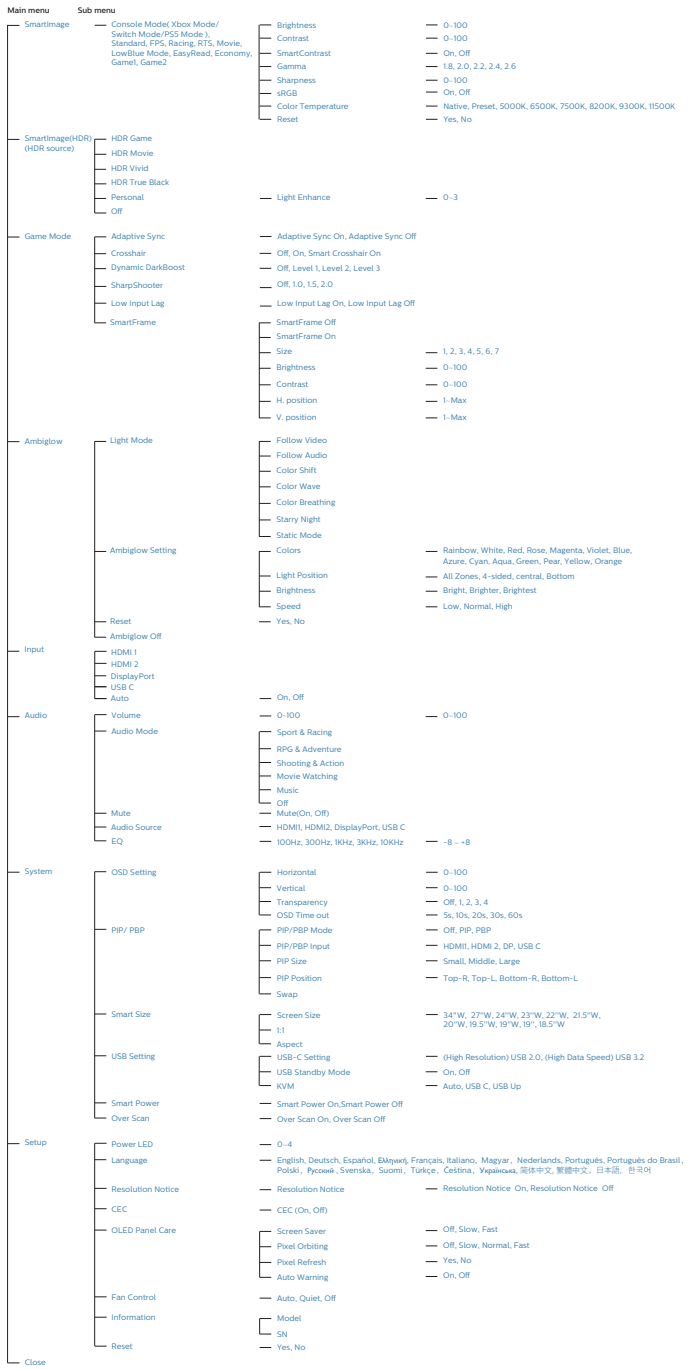

#### Σημείωση

- Συνιστάται να ρυθμίσετε τον Ανεμιστήρα στην Αυτόματη λειτουργία για να αποφύγετε τυχόν υπερθέρμανση. Ενδέχεται να ακούσετε τον ήχο της λειτουργίας του ανεμιστήρα, η οποία βοηθά στην ψύξη της θερμοκρασίας στο εσωτερικό της οθόνης.
- Ανατρέξτε στο κεφάλαιο 8 Συντήρηση οθόνης για λεπτομέρειες σχετικά με τη φροντίδα της οθόνης OLED.
- Αυτή η οθόνη Philips διαθέτει πιστοποίηση AMD FreeSync™. Η τεχνολογία χρησιμοποιείται για να ταιριάζει ο ρυθμός ανανέωσης της οθόνης με τις κάρτες γραφικών.Παροχή πιο ομαλής εμπειρίας παιχνιδιού μειώνοντας ή εξαλείφοντας το τρεμόπαιγμα, την παραμόρφωση και την αστάθεια της εικόνας.

Η ενεργοποίηση της επιλογής Adaptive-Sync από το μενού οθόνης θα ενεργοποιήσει αυτόματα την κατάλληλη τεχνολογία ανάλογα με την κάρτα γραφικών που έχει εγκατασταθεί στον υπολογιστή σας:

- Εάν χρησιμοποιείτε κάρτα γραφικών AMD Radeon, θα ενεργοποιηθεί η επιλογή FreeSync.
- Μεταβείτε στη διεύθυνση www. philips.com/support για λήψη της τελευταίας έκδοσης του φυλλαδίου και περισσότερες πληροφορίες σχετικά με την πιστοποίηση FreeSync.

#### **3** Ειδοποίηση για την ανάλυση

Αυτή η οθόνη έχει σχεδιαστεί για βέλτιστη απόδοση στην εγγενή της ανάλυση, η οποία είναι 3440 x 1440 . Όταν η οθόνη ενεργοποιηθεί με διαφορετική ανάλυση, εμφανίζεται μια ειδοποίηση στην οθόνη: Use  $3440 \times 1440$  for best results.

Η προβολή της ειδοποίησης για την εγγενή ανάλυση μπορεί να απενεργοποιηθεί από τις ρυθμίσεις στο μενού OSD (Ενδείξεις στην οθόνη).

#### **4** Υλικολογισμικό

Η ενημέρωση του υλικολογισμικού overthe-air (OTA) γίνεται μέσω του λογισμικού SmartControl και μπορεί να πραγματοποιηθεί εύκολα από την ιστοσελίδα της Philips. Τι κάνει το SmartControl; Πρόκειται για ένα πρόσθετο λογισμικό που βοηθά στον έλεγχο των ρυθμίσεων φωτογραφίας και ήχου και των άλλων ρυθμίσεων γραφικών της οθόνης.

Στην ενότητα "Ρύθμιση", μπορείτε να ελέγξετε ποια έκδοση υλικολογισμικού διαθέτετε αυτή τη στιγμή και αν πρέπει να την αναβαθμίσετε ή όχι. Επιπλέον, είναι σημαντικό να σημειωθεί ότι οι αναβαθμίσεις υλικολογισμικού πρέπει να γίνονται μέσω του λογισμικού SmartControl. Είναι απαραίτητο να είστε συνδεδεμένοι σε δίκτυο κατά την over-the-air (OTA) ενημέρωση του υλικολογισμικού από το SmartControl.

#### <span id="page-12-0"></span>**5** Φυσική κίνηση

#### Κλίση

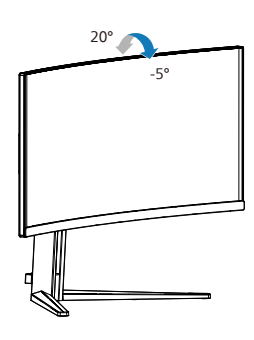

Περιστροφή

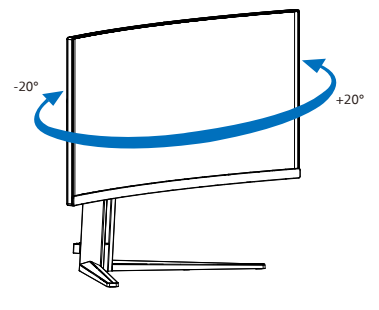

Ρύθμιση ύψους

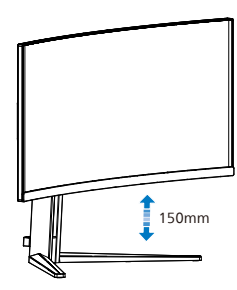

#### Προειδοποίηση

- Για την αποφυγή πιθανής φθοράς της οθόνης, για παράδειγμα το ξεφλούδισμα του ταμπλό, βεβαιωθείτε ότι η οθόνη δεν είναι λυγισμένη προς τα κάτω περισσότερο από 5 μοίρες.
- Μην πιέζετε την οθόνη όσο προσαρμόζετε τη γωνία της οθόνης. Αγγίξτε μόνο τη στεφάνη.

## 2.3 Βγάλτε το Συναρμολόγημα βάσης για Στήριξη VESA

Πριν ξεκινήσετε την αποσυναρμολόγηση της βάσης της οθόνης, ακολουθήστε τις παρακάτω οδηγίες για αποφύγετε κάποιον τραυματισμό ή ζημία.

1. Τοποθετήστε την οθόνη ανάποδα επάνω σε μία μαλακή επιφάνεια. Προσέξτε να μην προκληθούν γρατζουνιές ή ζημίες στην οθόνη.

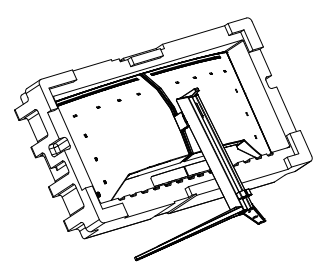

2. Ενώ κρατάτε πατημένο το πλήκτρο απελευθέρωσης, γείρετε τη βάση και σύρετέ τη προς τα έξω.

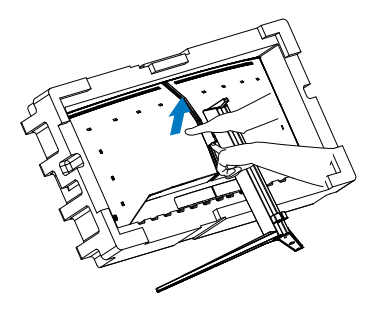

3. Εφαρμόστε απαλά το μάνταλο στo στήριγμα VESA έως ότου το μάνταλο να ασφαλίσει στο στήριγμα VESA.

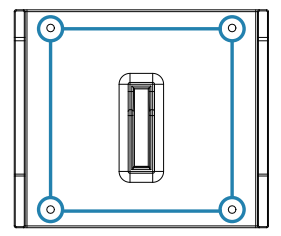

<span id="page-13-0"></span>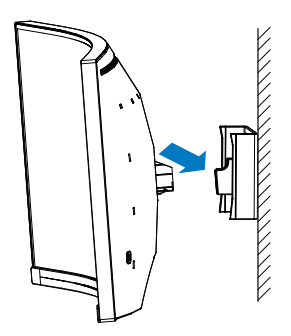

#### Σημείωση

Διασύνδεση στήριξης συμβατή με VESA. Βίδα στήριξης VESA M4. Επικοινωνείτε πάντα με τον κατασκευαστή για την εγκατάσταση του στηρίγματος τοίχου.

#### Προειδοποίηση

Αυτό το προϊόν έχει καμπυλωτό σχήμα. Όταν συνδέετε / αποσυνδέετε τη βάση, τοποθετείτε το προστατευτικό υλικό κάτω από την οθόνη και μην πιέζετε την οθόνη προς τα κάτω για την αποφυγή ζημίας.

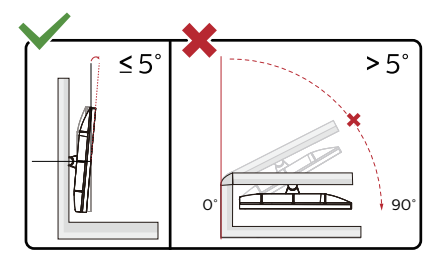

\* Ο σχεδιασμός της μπορεί να διαφέρει από τον εικονιζόμενο.

#### Προειδοποίηση

- Για την αποφυγή πιθανής φθοράς της οθόνης, για παράδειγμα το ξεφλούδισμα του ταμπλό, βεβαιωθείτε ότι η οθόνη δεν είναι λυγισμένη προς τα κάτω περισσότερο από 5 μοίρες.
- Μην πιέζετε την οθόνη όσο προσαρμόζετε τη γωνία της οθόνης. Αγγίξτε μόνο τη στεφάνη.

#### 2.4 Ενσωματωμένο KVM Πολλαπλών Υπολογιστών

#### 1 Τι είναι;

Με τον Ενσωματωμένο Μεταγωγέα KVM Πολλαπλών Υπολογιστών μπορείτε να ελέγχετε δυο ξεχωριστούς υπολογιστές με μια διάταξη οθόνης-πληκτρολογίουποντικιού. Ένα κουμπί σας επιτρέπει να εναλλάσσεστε γρήγορα και άνετα μεταξύ πηγών.

2 Πως να ενεργοποιήσετε το Ενσωματωμένο KVM Πολλαπλών Υπολογιστών

Με το ενσωματωμένο KVM Πολλαπλών Υπολογιστών, η οθόνη Philips σας επιτρέπει να εναλλάσσετε γρήγορα τις περιφερειακές σας συσκευές μεταξύ των δυο υπολογιστών σας μέσω του μενού ρύθμισης OSD.

Χρησιμοποιήστε τις θύρες DP και HDMI ως είσοδο και, στη συνέχεια, χρησιμοποιήστε τις θύρες USB-B/USB-C ως USB ανοδικής ροής.

Παρακαλώ ακολουθήστε τα βήματα για τις ρυθμίσεις:

1. Συνδέστε το καλώδιο USB upstream από τις δυο συσκευές σας στη θύρα "USB C" και "USB UP" αυτής της οθόνης ταυτόχρονα.

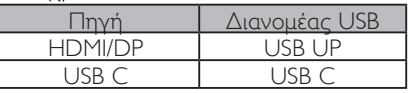

2. Συνδέστε τις περιφερειακές σας συσκευές στη θύρα USB downstream αυτής της οθόνης.

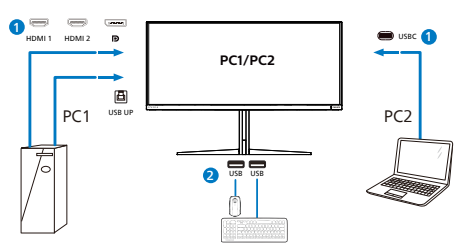

3. Μπείτε στο μενού OSD. Πηγαίνετε στο τμήμα KVM και επιλέξτε "Αυτόματο", "USB C" ή "USB Up" για να αλλάξετε τον έλεγχο των περιφερειακών συσκευών από τον ένα υπολογιστή στον άλλο. Απλά επαναλάβετε αυτό το βήμα για την αλλαγή του συστήματος ελέγχου χρησιμοποιώντας ένα σετ περιφερειακών συσκευών.

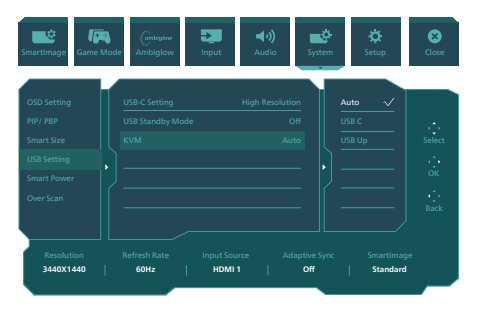

Χρησιμοποιήστε τις θύρες USB-C και HDMI ή DP ως είσοδο και, στη συνέχεια, χρησιμοποιήστε τις θύρες USB-C/USB-B ως USB ανοδικής ροής.

Παρακαλώ ακολουθήστε τα βήματα για τις ρυθμίσεις:

1. Συνδέστε το καλώδιο USB upstream από τις δυο συσκευές σας στη θύρα "USB C" και "USB UP" αυτής της οθόνης ταυτόχρονα.

PC1: USB UP ως θύρα ανοδικής ροής και καλώδιο HDMI ή DP για τη μεταφορά εικόνας και ήχου.

PC2: USB-C ως θύρα ανοδικής ροή (USB C-A) και DP ή HDMI για τη μεταφορά βίντεο και ήχου.

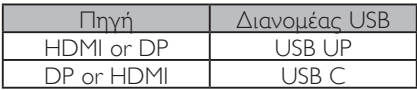

2. Συνδέστε τις περιφερειακές σας συσκευές στη θύρα USB downstream αυτής της οθόνης.

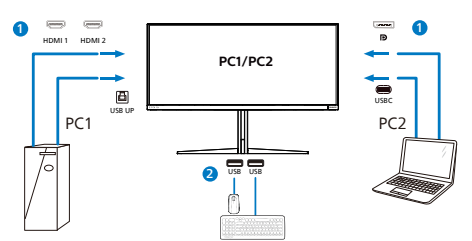

3. Μπείτε στο μενού OSD. Πηγαίνετε στο τμήμα KVM και επιλέξτε "Αυτόματο", "USB C" ή "USB Up" για να αλλάξετε τον έλεγχο των περιφερειακών συσκευών από τον ένα υπολογιστή στον άλλο. Απλά επαναλάβετε αυτό το βήμα για την αλλαγή του συστήματος ελέγχου χρησιμοποιώντας ένα σετ περιφερειακών συσκευών.

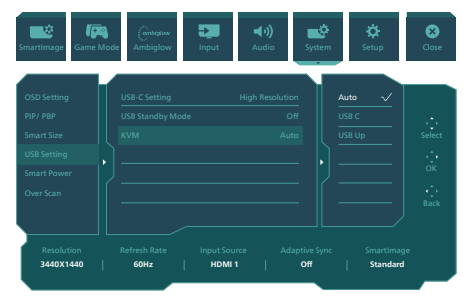

#### Σημείωση

Μπορείτε επίσης να υιοθετήσετε "το Ενσωματωμένο KVM Πολλαπλών Υπολογιστών" σε λειτουργία PBP. Όταν ενεργοποιείτε το PBP μπορείτε να δείτε δυο διαφορετικές πηγές να εμφανίζονται σε αυτή την οθόνη δίπλα δίπλα ταυτόχρονα. "Το Ενσωματωμένο KVM Πολλαπλών Υπολογιστών" βελτιώνει το χειρισμό σας χρησιμοποιώντας ένα σετ περιφερειακών συσκευών για τον έλεγχο μεταξύ δυο συστημάτων μέσω του μενού ρύθμισης OSD. Ακολουθήστε το βήμα3 όπως αναφέρεται παραπάνω.

#### <span id="page-15-0"></span>2.5 MultiView

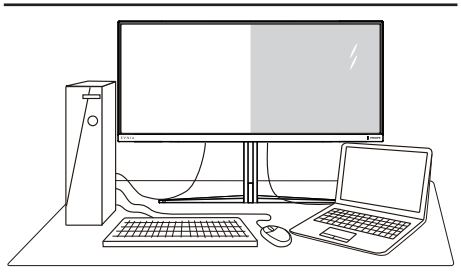

#### Τι είναι;

Το Multiview επιτρέπει ενεργή ποικιλία σύνδεσης και προβολής ώστε να μπορείτε να εργαστείτε με πολλές οθόνες, όπως Η/ Υ και φορητού υπολογιστή, δίπλα-δίπλα, ταυτόχρονα, καθιστώντας εύκολη την πολυδιεργασία.

#### Γιατί το χρειάζομαι;

Με την εξαιρετικά υψηλή ανάλυση της οθόνης Philips MultiView, μπορείτε να γνωρίσετε ένα νέο κόσμο συνδεσιμότητας με εύκολο τρόπο, στο γραφείο ή στο σπίτι σας. Με την οθόνη αυτή, μπορείτε να απολαύσετε άνετα πολλαπλές πηγές περιεχομένου σε μία οθόνη. Για παράδειγμα: Ίσως επιθυμείτε να ρίξετε μία ματιά στην τροφοδοσία βίντεο ζωντανών ειδήσεων με ήχο στο μικρό παράθυρο, τη στιγμή που εργάζεστε στο τελευταίο blog σας, ή ίσως επιθυμείτε να επεξεργαστείτε ένα αρχείο Excel από το Ultrabook σας, ενώ είσαστε συνδεδεμένοι σε ασφαλές intranet μίας επιχείρησης για πρόσβαση σε αρχεία από σταθερό υπολογιστή.

#### Πώς μπορείτε να ενεργοποιήσετε το MultiView μέσω μενού OSD;

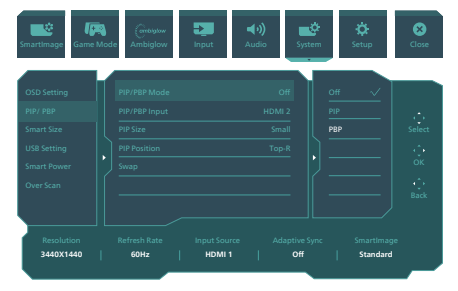

- 1. Κάντε εναλλαγή στα δεξιά για να κάνετε είσοδο στην Οθόνη Μενού OSD.
- 2. Κάντε εναλλαγή προς τα επάνω ή προς τα κάτω για να επιλέξετε βασικό μενού [PIP / PBP], κατόπιν κάντε εναλλαγή στα δεξιά για επιβεβαίωση.
- 3. Κάντε εναλλαγή προς τα επάνω ή προς τα κάτω για να επιλέξετε [PIP / PBP Model (Λειτουρνία PIP / PBP). κατόπιν κάντε εναλλαγή προς τα δεξιά.
- 4. Κάντε εναλλαγή προς τα επάνω ή προς τα κάτω για να επιλέξετε [PIP], [PBP]κατόπιν κάντε εναλλαγή προς τα δεξιά.
- 5. Τώρα μπορείτε να μετακινηθείτε προς τα πίσω για να ρυθμίσετε τις επιλογές [PIP/PBP Input] (Είσοδος PIP/PBP), [PIP size] (Μέγεθος PIP), [PIP Position] (Θέση PIP) ή [Swap] (Εναλλαγή).

Κάντε εναλλαγή στα δεξιά για να επιβεβαιώσετε την επιλογή σας.

#### **4** MultiView σε μενού OSD

• PIP / PBP Mode (Λειτουργία PIP / PBP): Υπάρχουν δυο λειτουργίες για το MultiView: [PIP] και [PBP].

[PIP]: Picture in Picture

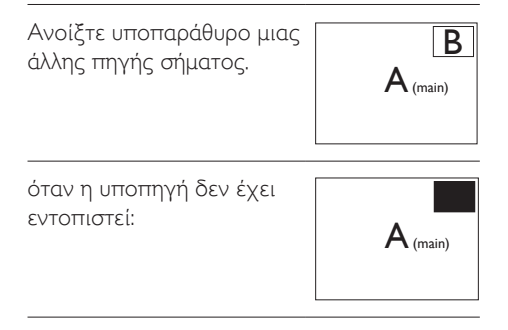

[PBP]: Picture by Picture

Ανοίξτε υποπαράθυρο δίπλα-δίπλα μιας άλλης  $m$ γής σήματος.  $|A_{(main)}|$  B

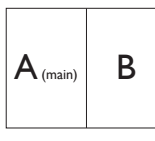

όταν η υποπηγή δεν έχει εντοπιστεί:

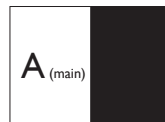

#### Σημείωση

Η μαύρη λωρίδα εμφανίζεται στο πάνω και κάτω μέρος της οθόνης για τη σωστή αναλογία εικόνας όταν χρησιμοποιείται η λειτουργία PBP. Αν θέλετε να βλέπετε πλήρη οθόνη από το ένα άκρο στο άλλο, ρυθμίστε τις αναλύσεις των συσκευών σας ως αναδυόμενη ανάλυση προσοχής και θα μπορείτε να βλέπετε τις οθόνες προέλευσης 2 συσκευών να προβάλλονται σε αυτήν την οθόνη από το ένα άκρο στο άλλο χωρίς μαύρες λωρίδες. Σημειώστε ότι το αναλογικό σήμα δεν υποστηρίζει πλήρη οθόνη στη λειτουργία PBP.

• Είσοδος PIP/PBP: Υπάρχουν διαφορετικές εισόδοι βίντεο για να επιλέξετε ως δευτερεύουσα πηγή οθόνης: [HDMI 1], [HDMI 2], [DP], [USBC].

Ανατρέξτε στον πιο κάτω πίνακα για συμβατότητα κύριας/υπό- πηγής εισόδου.

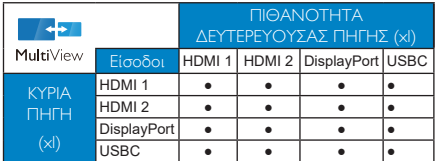

• PIP Size (Μέγεθος PIP): Όταν είναι ενεργοποιημένο το PIP, υπάρχουν τρία μεγέθη υποπαραθύρου για να

επιλέξετε: [Small] (Μικρό), [Middle] (Μεσαίο), [Large] (Μεγάλο).

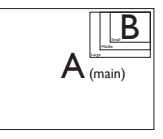

• PIP Position (Θέση PIP): Όταν είναι ενεργοποιημένο το PIP, υπάρχουν τέσσερις θέσεις υποπαραθύρου για να επιλέξετε:

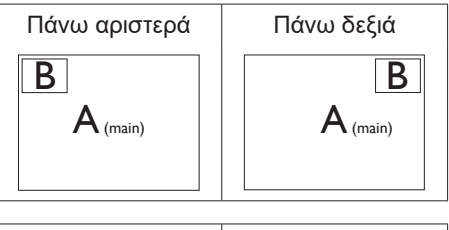

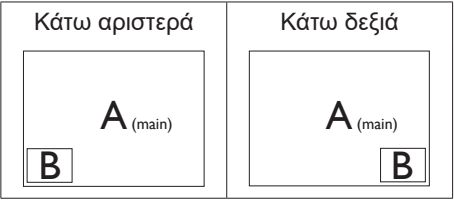

• Swap (Ανταλλαγή): Η κύρια πηγή εικόνας και η υποπηγή εικόνας εναλλάσσονται στην οθόνη.

Εναλλάξτε πηγή A και B στη λειτουργία [PIP]:

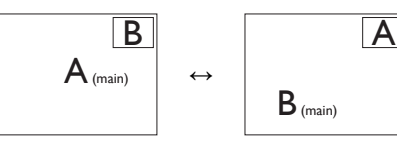

Εναλλάξτε πηγή A και B στη λειτουργία [PBP]:

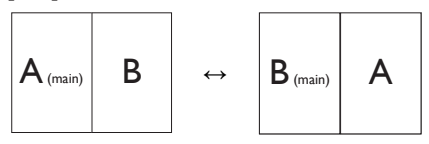

• Off (Απενεργ.): Διακοπή της λειτουργίας MultiView.

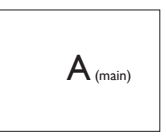

Σημείωση

Όταν χρησιμοποιείτε τη λειτουργία SWAP, η πηγή βίντεο και ήχου θα εναλλάξει ταυτόχρονα.

## <span id="page-18-0"></span>**3. Βελτιστοποίηση εικόνας**

#### 3.1 SmartImage

#### Τι είναι;

Το SmartImage παρέχει προεπιλογές οι οποίες βελτιστοποιούν την εικόνα για διαφορετικούς τύπους περιεχομένου, προσαρμόζοντας δυναμικά τη φωτεινότητα, την αντίθεση, το χρώμα και την ευκρίνεια σε πραγματικό χρόνο. Είτε εργάζεστε με εφαρμογές κειμένου, είτε προβάλλετε εικόνες ή παρακολουθείτε βίντεο, το Philips SmartImage παρέχει μοναδική βέλτιστη απόδοση οθόνης.

#### Γιατί το χρειάζομαι;

Θέλετε μια οθόνη η οποία προσφέρει βέλτιστη προβολή για όλους τους αγαπημένους σας τύπους περιεχομένου, το λογισμικό SmartImage προσαρμόζει δυναμικά τη φωτεινότητα, την αντίθεση, το χρώμα και την ευκρίνεια σε πραγματικό χρόνο ώστε να βελτιώσει την οπτική σας απόλαυση από την οθόνη.

#### Πώς λειτουργεί;

Το SmartImage είναι μια αποκλειστική, κορυφαία τεχνολογία αιχμής της Philips η οποία αναλύει το περιεχόμενο που εμφανίζεται στην οθόνη σας. Ανάλογα με το σενάριο που επιλέγετε, το SmartImage ενισχύει δυναμικά την αντίθεση, τον κορεσμό των χρωμάτων και την ευκρίνεια των εικόνων για τη βελτίωση των περιεχομένων που προβάλλετε - όλα αυτά γίνονται σε πραγματικό χρόνο με το πάτημα ενός και μόνο κουμπιού.

Πώς θα ενεργοποιήσω το SmartImage;

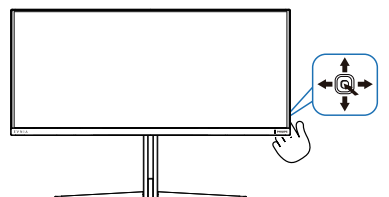

- 1. Κινήστε το δρομέα προς τα αριστερά για να εκκινήσετε το SmartImage στην οθόνη.
- 2. Κάνετε εναλλαγή προς τα πάνω ή προς τα κάτω για να επιλέξετε μεταξύ των λειτουργιών smartImage.
- 3. Το SmartImage που εμφανίζεται στην οθόνη του θα παραμείνει ενεργό για 8 δευτερόλεπτα ή μπορείτε να κάνετε εναλλαγή προς τα Σωστά για επιβεβαίωση.

Υπάρχουν πολλαπλές επιλογές: Console Mode(Λειτουργία κονσόλας), Standard (Κλασική), FPS, Racing (Αγώνας), RTS, Movie (Ταινία), LowBlue Mode (Λειτουργία χαμηλού μπλε), EasyRead (Εύκολη Ανάγνωση), Economy (Οικονομικό),Game 1 (Παίχτης1) και Game 2 (Παίχτης2).

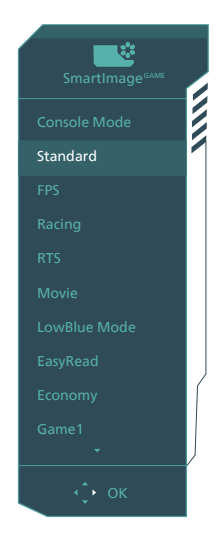

**• Console Mode(Λειτουργία κονσόλας):** Παιχνίδι σε διαφορετικές κονσόλες. Αυτή η λειτουργία μπορεί να

αναγνωρίσει διαφορετικές κονσόλες και να αλλάξει το όνομα τίτλου της λειτουργίας. Παράδειγμα: Λειτουργία Xbox, Λειτουργία PS5, Λειτουργία Switch.

- **• Standard (Βασική):** Ενισχύει το κείμενο και αμβλύνει τη φωτεινότητα για να αυξήσετε την ικανότητα ανάγνωσης και να μειώσετε την καταπόνηση των ματιών. Η λειτουργία αυτή βελτιώνει σημαντικά την ικανότητα ανάγνωσης και την παραγωγικότητα όταν εργάζεστε με φύλλα δεδομένων, αρχεία PDF, σαρωμένα άρθρα ή άλλες γενικές εφαρμογές γραφείου.
- **• FPS:** Για να παίξετε παιχνίδια FPS. Βελτιώνει τις λεπτομέρειες του μαύρου επιπέδου σκούρου θέματος.
- **• Racing (Αγώνας):** Για να παίξετε παιχνίδια αγώνων. Παρέχει πιο γρήγορο χρόνο απόκρισης και υψηλό κορεσμό χρώματος.
- **• RTS:** Για παιχνίδια RTS, μπορεί να τονιστεί ένα τμήμα επιλεγμένο από τον χρήστη για παιχνίδια RTS (μέσω του SmartFrame). Η ποιότητα εικόνας μπορεί να προσαρμοστεί για το τονισμένο τμήμα.
- **• Movie (Ταινία):** Αυξάνει τη λαμπρότητα, βαθαίνει τον κορεσμό των χρωμάτων, τη δυναμική αντίθεση και οξύνει την ευκρίνεια προβάλλοντας έτσι κάθε λεπτομέρεια στις πιο σκοτεινές περιοχές του βίντεο χωρίς ξεθώριασμα των χρωμάτων στις πιο ανοιχτόχρωμες περιοχές, διατηρώντας δυναμικά φυσικές τιμές για βέλτιστη προβολή βίντεο.
- **• LowBlue Mode (Λειτουργία χαμηλού μπλε):** Η λειτουργία LowBlue (χαμηλού μπλε) για εργασία με προστασία των ματιών. Έρευνες έχουν δείξει ότι όπως η υπεριώδης ακτινοβολία μπορεί να προκαλέσει βλάβη στα μάτια, έτσι και η ακτινοβολία χαμηλού μήκους κύματος μπλε φωτός από λυχνίες LED μπορεί να προκαλέσει βλάβη στα μάτια και να επηρεάσει την όραση με την πάροδο του χρόνου. Η λειτουργία LowBlue της Philips

έχει δημιουργηθεί για την προστασία της υγείας των χρηστών και χρησιμοποιεί μια έξυπνη τεχνολογία λογισμικού για τη μείωση της επιβλαβούς ακτινοβολίας χαμηλού μήκους κύματος μπλε φωτός.

- **• EasyRead (Εύκολη Ανάγνωση):**  Συμβάλλει στη βελτίωση της εφαρμογής που βασίζεται στην ανάγνωση κειμένων όπως PDF ebooks. Χρησιμοποιώντας ένα ειδικό αλγόριθμο ο οποίος αυξάνει την αντίθεση και την οριακή οξύτητα του περιεχομένου κειμένου, η οθόνη βελτιστοποιείται για μία ανάγνωση χωρίς άγχος προσαρμόζοντας την φωτεινότητα, την αντίθεση και τη θερμοκρασία χρώματος της οθόνης.
- **• Economy (Οικονομικό):** Σε αυτό το προφίλ, ρυθμίζονται η φωτεινότητα και η αντίθεση και βελτιστοποιείται ο οπίσθιος φωτισμός για τη σωστή προβολή των καθημερινών εφαρμογών γραφείου και για τη χαμηλότερη δυνατή κατανάλωση ρεύματος.
- **• Game 1 (Παίχτης1):** Οι ρυθμίσεις προτίμησης του χρήστη αποθηκεύονται ως Παίχτης1.
- **• Game 2 (Παίχτης2):** Οι ρυθμίσεις προτίμησης του χρήστη αποθηκεύονται ως Παίχτης2.

Όταν η οθόνη λαμβάνει σήμα HDR από την συνδεδεμένη συσκευή, επιλέξτε μία λειτουργία εικόνας που ταιριάζει καλύτερα με τις ανάγκες σας.

Υπάρχουν πολλαπλές επιλογές: Παιχνίδι HDR, Ταινία HDR, HDR Vivid, HDR True Black, Προσωπικό και Ανενεργό.

<span id="page-20-0"></span>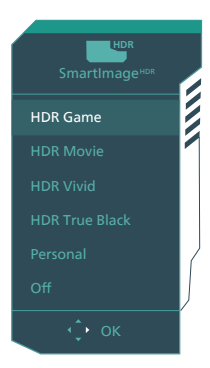

- **• Παιχνίδι HDR:** Ιδανική ρύθμιση για βελτιστοποίηση του παιξίματος βιντεοπαιχνιδιών. Με φωτεινότερο λευκό και πιο σκούρο μαύρο, η σκηνή του παιχνιδιού είναι ζωηρή και αποκαλύπτει περισσότερες λεπτομέρειες. Μπορείτε επίσης να διακρίνετε εχθρούς που κρύβονται σε σκοτεινές γωνίες και σκιές.
- **• Ταινία HDR:** Ιδανική ρύθμιση για παρακολούθηση μίας ταινίας HDR. Αποδίδει καλύτερη αντίθεση και φωτεινότητα για μία πιο ρεαλιστική και πιο βαθιά εμπειρία προβολής.
- **• HDR Vivid:** Ενίσχυση του κόκκινου, του πράσινου και του μπλε για ρεαλιστικά γραφικά.
- **• HDR True Black:** Συμμόρφωση με το πρότυπο VESA HDR True Black.
- **• Προσωπικό:** Προσαρμόστε τις διαθέσιμες ρυθμίσεις στο μενού εικόνας.
- **• Ανενεργό:** Καμία βελτιστοποίηση μέσω του SmartImage HDR.

#### Σημείωση

Για να απενεργοποιήσετε τη λειτουργία HDR, απενεργοποιήστε την από τη συσκευή εισόδου και το περιεχόμενό της.

Οι ασυνεπείς ρυθμίσεις HDR μεταξύ της συσκευής εισόδου και της οθόνης ενδέχεται να προκαλέσουν μη ικανοποιητικές εικόνες.

#### 3.2 SmartContrast

#### Τι είναι;

Μοναδική τεχνολογία που αναλύει δυναμικά το προβαλλόμενο περιεχόμενο και βελτιστοποιεί αυτόματα τον λόγο αντίθεσης της οθόνης μόνιτορ για μέγιστη οπτική καθαρότητα και απόλαυση, αυξάνει τον οπίσθιο φωτισμό για καθαρότερες, ευκρινέστερες και φωτεινότερες εικόνες ή μειώνει τον οπίσθιο φωτισμό για καθαρή προβολή εικόνων σε σκοτεινό φόντο.

#### Γιατί το χρειάζομαι;

Θέλετε την καλύτερη δυνατή διαύγεια εικόνας και οπτική άνεση για κάθε τύπο περιεχομένου. Το SmartContrast ελέγχει δυναμικά την αντίθεση και προσαρμόζει τον οπίσθιο φωτισμό για καθαρές, ευκρινείς, φωτεινές εικόνες κατά τη διάρκεια των παιχνιδιών και των βίντεο ή για καθαρό, ευανάγνωστο κείμενο κατά τη διάρκεια της εργασίας σας. Μειώνοντας την κατανάλωση ρεύματος της οθόνης σας, εξοικονομείτε από το κόστος ενέργειας και αυξάνετε τη διάρκεια ζωής της οθόνης σας.

#### Πώς λειτουργεί;

Όταν ενεργοποιείτε το SmartContrast, θα αναλύσει το περιεχόμενο που προβάλλετε σε πραγματικό χρόνο για να ρυθμίσει τα χρώματα και την ένταση του οπίσθιου φωτισμού. Η λειτουργία αυτή θα ενισχύσει δυναμικά την αντίθεση για καλύτερη εμπειρία διασκέδασης, όταν παρακολουθείτε βίντεο ή παίζετε παιχνίδια.

## <span id="page-21-0"></span>**4. Παροχή τροφοδοσίας και Έξυπνη τροφοδοσία**

Μπορείτε να τροφοδοτήσετε τη συμβατή συσκευή σας με ισχύ έως και 90 Watt από αυτήν την οθόνη.

#### **1** Τι είναι;

Η Έξυπνη τροφοδοσία είναι μια αποκλειστική τεχνολογία της Philips που παρέχει ευέλικτες επιλογές παροχής τροφοδοσίας για διάφορες συσκευές. Αυτό είναι χρήσιμο για την επαναφόρτιση φορητών υπολογιστών υψηλής απόδοσης με μόνο ένα καλώδιο.

Με την Έξυπνη τροφοδοσία, η οθόνη καθιστά δυνατή την παροχή έως και 90W ισχύος μέσω θύρας USBC, σε σύγκριση με την τυπική των 65W.

Για να αποφευχθεί η καταστροφή της συσκευής, η Έξυπνη τροφοδοσία επιτρέπει την προστασία για τον περιορισμό της κατανάλωσης ενέργειας.

**2** Πώς θα ενεργοποιήσω την Έξυπνη τροφοδοσίας;

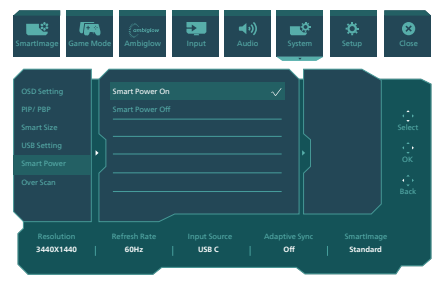

- 1. Μετακινηθείτε δεξιά για να κάνετε είσοδο στην Οθόνη Μενού OSD.
- 2. Μετακινηθείτε προς τα επάνω ή προς τα κάτω για να επιλέξετε το βασικό μενού [Ρύθμιση] και, στη συνέχεια, κατόπιν μετακινηθείτε δεξιά για επιβεβαίωση.
- 3. Μετακινηθείτε προς τα επάνω ή προς τα κάτω για να ενεργοποιήσετε ή να

απενεργοποιήσετε την επιλογή [Έξυπνη τροφοδοσία].

- **3** Τροφοδοσία μέσω θύρας USBC
- 1. Συνδέστε τη συσκευή στη θύρα USBC.
- 2. Ενεργοποιήστε την [Έξυπνη τροφοδοσία].
- 3. Εάν η [Έξυπνη τροφοδοσία] είναι ενεργοποιημένη και χρησιμοποιείται το USBC για τροφοδοσία, τότε η μέγιστη παροχή τροφοδοσίας εξαρτάται από την τιμή φωτεινότητας της οθόνης. Μπορείτε να προσαρμόσετε μη αυτόματα την τιμή της φωτεινότητας για να αυξήσετε την παροχή τροφοδοσίας από αυτή την οθόνη.

Υπάρχουν 2 επίπεδα παροχής τροφοδοσίας:

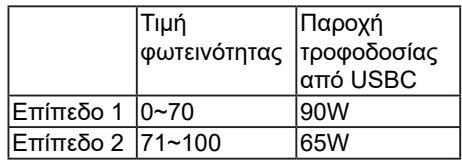

#### Σημείωση

- Εάν είναι ενεργοποιημένη η [Έξυπνη τροφοδοσία] και το DFP (θύρα κατάντης) χρησιμοποιεί περισσότερα από 5W, τότε το USBC μπορεί να παρέχει μόνο έως 65W.
- Εάν είναι απενεργοποιημένη η [Έξυπνη τροφοδοσία], τότε το USBC μπορεί να παρέχει μόνο έως 65W.
- Το PowerSensor και το LightSensor δεν μπορούν να ενεργοποιηθούν ταυτόχρονα με την Έξυπνη τροφοδοσία.

## <span id="page-22-0"></span>**5. AMD FreeSync™ Premium Pro**

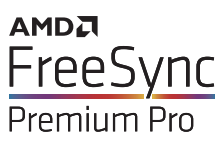

Το gaming στον υπολογιστή δεν συνιστούσε ποτέ μια τέλεια εμπειρία, καθώς οι GPU και οι οθόνες ενημερώνονται με διαφορετικούς ρυθμούς. Μερικές φορές μια GPU μπορεί να εμφανίσει πολλές νέες εικόνες κατά τη διάρκεια μιας ενημέρωσης της οθόνης και η οθόνη να εμφανίσει τμήματα της κάθε εικόνας ως ενιαία εικόνα. Αυτό ονομάζεται "σπάσιμο εικόνας" (tearing). Οι παίκτες μπορούν να διορθώσουν το "σπάσιμο" με μια λειτουργία που ονομάζεται "v-sync" αλλά η εικόνα μπορεί να είναι ασταθής, καθώς η GPU αναμένει ενημέρωση από την οθόνη πριν στείλει νέες εικόνες.

Με τη λειτουργία v-sync η ανταπόκριση του ποντικιού και τα συνολικά καρέ ανά δευτερόλεπτο μειώνονται. Η τεχνολογία AMD FreeSync<sup>™</sup> Premium Pro εξαλείφει όλα αυτά τα προβλήματα επιτρέποντας στη GPU να ενημερώνει την οθόνη τη στιγμή που είναι έτοιμη μια εικόνα, προσφέροντας στους παίκτες απίστευτα ομαλά παιχνίδια, με εξαιρετική απόκριση και χωρίς σπασίματα.

Παρέχεται με την συμβατή κάρτα γραφικών.

- Σύστημα λειτουργίας
	- **•**  Windows 11/10/8.1/8
- Κάρτα γραφικών: R9 290/300 Series & R7 260 Series
	- **•**  AMD Radeon R9 300 Series
	- **•**  AMD Radeon R9 Fury X
	- **•**  AMD Radeon R9 360
	- **•**  AMD Radeon R7 360
	- **•**  AMD Radeon R9 295X2
- **•**  AMD Radeon R9 290X
- **•**  AMD Radeon R9 290
- **•**  AMD Radeon R9 285
- **•**  AMD Radeon R7 260X
- **•**  AMD Radeon R7 260
- Processor A-Series Desktop and Mobility  $APUs$ 
	- **•**  AMD A10-7890K
	- **•**  AMD A10-7870K
	- **•**  AMD A10-7850K
	- **•**  AMD A10-7800
	- **•**  AMD A10-7700K
	- **•**  AMD A8-7670K
	- **•**  AMD A8-7650K
	- **•**  AMD A8-7600
	- **•**  AMD A6-7400K

## <span id="page-23-0"></span>**6. Ambiglog**

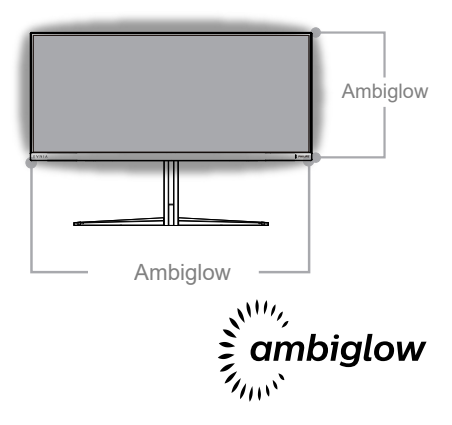

#### Τι είναι;

Το Ambiglow προσδίδει μια νέα διάσταση στην εμπειρία προβολής. Η τεχνολογία αυτή της Philips, κατοχυρωμένη με δίπλωμα ευρεσιτεχνίας, χρησιμοποιεί δύο σειρές φωτεινών λυχνιών LED προβάλλοντας ένα λαμπερό φως στο κάτω μέρος της οθόνης. Ο πρωτοποριακός επεξεργαστής Ambiglow προσαρμόζει συνεχώς το συνολικό χρώμα και τη φωτεινότητα ώστε να ταιριάζει με την εικόνα στην οθόνη. Οι επιλογές του χρήστη όπως η Αυτόματη λειτουργία και οι ρυθμίσεις φωτεινότητας σε 3 βήματα, επιτρέπουν τη ρύθμιση της ατμόσφαιρας ανάλογα με τις προτιμήσεις σας καθώς και με τη διαθέσιμη επιφάνεια του τοίχου. Είτε παίζετε παιχνίδια είτε βλέπετε ταινίες, είτε βλέπετε ταινίες, η τεχνολογία Ambiglow της Philips σας προσφέρει μια μοναδική και συναρπαστική εμπειρία προβολής.

#### Πώς λειτουργεί;

Για μέγιστη απόδοση, συνιστάται να χαμηλώνετε το φωτισμό στο δωμάτιό σας. Βεβαιωθείτε ότι το Ambiglow έχει ρυθμιστεί στη λειτουργία "Ενεργοποιημένο". Έπειτα, ξεκινήστε την προβολή μιας ταινίας ή παίξτε ένα παιχνίδι από τον υπολογιστή σας. Η οθόνη θα αντιδράσει με τα

κατάλληλα χρώματα, δημιουργώντας ένα εφέ φωτοστέφανου που θα ταιριάζει με τη συνολική εικόνα στην οθόνη. Μπορείτε επίσης να επιλέξετε χειροκίνητα τις λειτουργίες Φωτεινό, Φωτεινότερο, Εξαιρετικά φωτεινό ή τη λειτουργία απενεργοποίησης του ambiglow ανάλογα με τις προτιμήσεις σας, η οποία βοηθά επίσης στην μείωση της κόπωσης των ματιών μετά από παρατεταμένη χρήση.

#### Πώς ενεργοποιείται η λειτουργία Ambiglow;

Μπορείτε να επιλέξετε τη λειτουργία Ambiglow μέσω του μενού OSD πιέζοντας το δεξί κουμπί για επιλογή και πιέζοντάς το ξανά για επιβεβαίωση της επιλογής:

- 1. Πιέστε το δεξί κουμπί.
- 2. Για να απενεργοποιήσετε τη λειτουργία Ambiglow ή επιλέξτε [Παρακολούθηση βίντεο], [Παρακολούθηση ήχου], [Μετατόπιση χρώματος], [Κύμα χρώματος], [Αναπνοή χρώματος], [Έναστρος ουρανός], [Στατική λειτουργία], [Χρώματα], [Θέση φωτός], [Φωτεινότητα], [Ταχύτητα], [Απενεργ.].

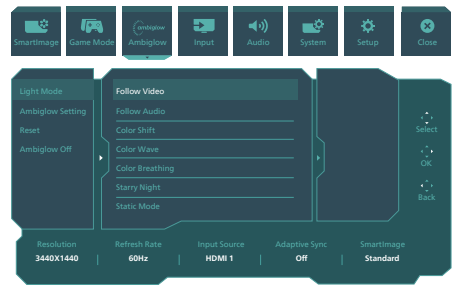

## <span id="page-24-0"></span>**7. HDR**

#### Ρυθμίσεις HDR στο σύστημα Windows11/10

#### Βήματα

- 1. Κάντε δεξί κλικ στην επιφάνεια εργασίας, πατήστε Enter στις Ρυθμίσεις οθόνης.
- 2. Επιλέξτε την οθόνη.
- 3. Επιλέξτε μια οθόνη με δυνατότητα HDR στην ενότητα Αναδιάταξη των οθονών σας.
- 4. Επιλέξτε ρυθμίσεις χρωμάτων Windows HD.
- 5. Ρυθμίστε τη Φωτεινότητα για περιεχόμενο SDR
- Σημείωση:

Απαιτείται έκδοση Windows11/10, να αναβαθμίζετε πάντα στην πιο ενημερωμένη έκδοση.

Παρακάτω υπάρχει ένας σύνδεσμος για περισσότερες πληροφορίες από την επίσημη ιστοσελίδα της microsoft.

https://support.microsoft.com/en-au/ help/4040263/windows-10-hdr-advancedcolor-settings

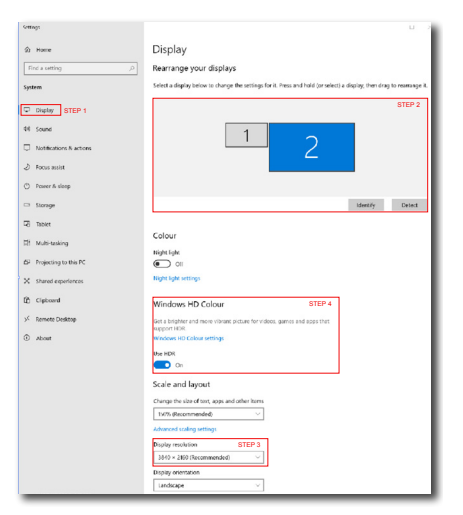

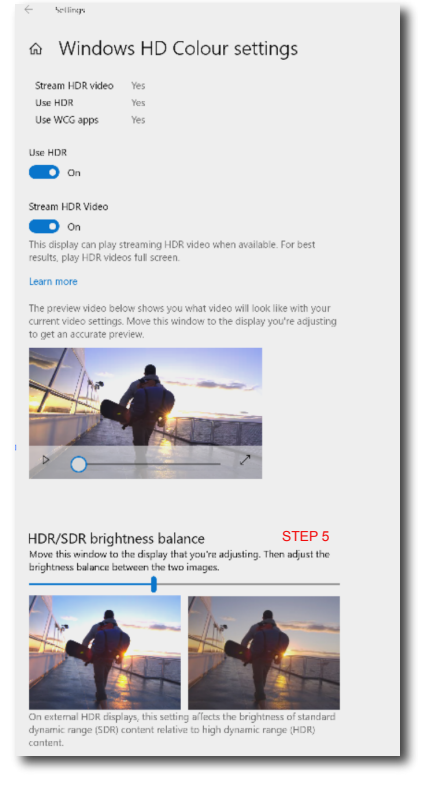

## Σημείωση

- 1. Για να απενεργοποιήσετε τη λειτουργία HDR, απενεργοποιήστε την από τη συσκευή εισόδου και το περιεχόμενό της.Οι ασυνεπείς ρυθμίσεις HDR μεταξύ της συσκευής εισόδου και της οθόνης ενδέχεται να προκαλέσουν μη ικανοποιητικές εικόνες.
- 2. Στο εσωτερικό της οθόνης υπάρχει ένας ανεμιστήρας, ο οποίος ενεργοποιείται αυτόματα όταν η οθόνη φτάσει σε ορισμένη θερμοκρασία και βοηθά στην ψύξη της θερμοκρασίας στο εσωτερικό της οθόνης.
- 3. Εάν η οθόνη απενεργοποιηθεί ή μεταβεί σε κατάσταση εξοικονόμησης ενέργειας ή δεν λαμβάνει σήμα, η λειτουργία του ανεμιστήρα απενεργοποιείται.

## <span id="page-25-0"></span>**8. Συντήρηση οθόνης**

Σύμφωνα με τα χαρακτηριστικά των οθονών QD OLED, υπάρχουν αυτόματοι μηχανισμοί που χρησιμοποιούνται για την προστασία της οθόνης και τη μείωση της αποτύπωσης εικόνας, οι οποίοι μπορεί να ζητήσουν εκτέλεση της διαδικασία ανανέωσης. Αυτές οι ρυθμίσεις μπορούν να προσαρμοστούν στο μενού οθόνης, στην επιλογή Φροντίδα πάνελ QD OLED.

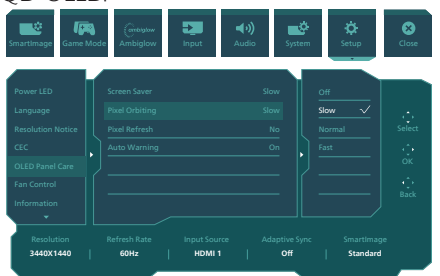

• Screen Saver (Προφύλαξη οθόνης) Σε περίπτωση ανίχνευσης στατικής εικόνας για συγκεκριμένο μεγάλο χρονικό, η λειτουργία προφύλαξης οθόνης σβήνει την οθόνη προκειμένου να προστατεύσει το πάνελ από τυχόν αποτύπωση εικόνας. Όταν ανιχνευθεί μια κινούμενη εικόνα, η οθόνη επαναφέρει τη φωτεινότητα στην προηγούμενη κατάσταση λειτουργίας. Η προεπιλεγμένη ρύθμιση είναι «Αργά» και ενδέχεται να αλλάξει σε «Γρήγορα» για ενεργοποίηση της προφύλαξης οθόνης νωρίτερα. Συνιστούμε να ενεργοποιείτε πάντα την προφύλαξη οθόνης στην επιλογή «Αργά» ή «Γρήγορα» ώστε να προστατεύετε την οθόνη. Συνιστάται επίσης να ενεργοποιείτε τη λειτουργία προφύλαξης οθόνης.

• Pixel Orbiting (Μετατόπιση Pixel)

Η λειτουργία μετατόπισης pixel μετακινεί την εικόνα κατά μερικά pixel ανά τακτά χρονικά διαστήματα, ώστε να αποφευχθεί το ενδεχόμενο μετεικάσματος της εικόνας. Αυτό δεν είναι αισθητό υπό κανονικές συνθήκες. Η προεπιλεγμένη ρύθμιση είναι «Αργά» και μπορείτε να επιλέξετε «Κανονικά»

ή «Γρήγορα» για να προσαρμόσετε τη συχνότητα μετάβασης στην προφύλαξη οθόνης. Συνιστούμε να ενεργοποιείτε πάντα την επιλογή «Μετατόπιση Pixel» ώστε να προστατεύετε την οθόνη.

Pixel Refresh (Ανανέωση Pixel):

Η Ανανέωση pixel ενεργοποιείται όταν η οθόνη έχει συνολική χρήση άνω των 4 ωρών. Αυτή είναι μια λειτουργία για να αποφευχθεί το κόλλημα της εικόνας στην οθόνη. Πριν από την αυτόματη ενεργοποίηση της Ανανέωσης Pixel, εμφανίζεται ένα αναδυόμενο μήνυμα μετά το χρονικό όριο των 4 ωρών και ο χρήστης μπορεί να επιλέξει να ενεργοποιήσει ή να παραλείψει τη διαδικασία ανανέωσης. Εάν ο χρήστης επιλέξει να παραλείψει την αρχική Ανανέωση Pixel, τότε θα εμφανίζεται μια υπενθύμιση κάθε δύο ώρες. Όταν ο χρόνος χρήσης της οθόνης φτάσει τις 16 ώρες, θα γίνει αυτόματη ανανέωση. Δεν μπορείτε να παραλείψετε τη διαδικασία Ανανέωσης Pixel.

Όταν ενεργοποιηθεί η λειτοθργία Ανανέωσης Pixel, η οθόνη θα μεταβεί σε κατάσταση αναμονής για συνολικά 15 λεπτά μέχρι να ολοκληρωθεί η διαδικασία και η ένδειξη LED θα αρχίσει να αναβοσβήνει. Αφού ολοκληρωθούν τα 15 λεπτά λειτουργίας αναμονής και ολοκληρωθεί η Ανανέωση Pixel, η ένδειξη LED θα σταματήσει να αναβοσβήνει. Όταν ολοκληρωθεί η Ανανέωση Pixel Refresh, ενεργοποιήστε ξανά την οθόνη και συνεχίστε τη δραστηριότητά σας.

Σημειώστε ότι εάν δεν είναι δυνατή η ενεργοποίηση της Ανανέωσης Pixel κατά τη λήψη της υπενθύμισης, τότε είναι δυνατό να προγραμματίσετε την Ανανέωση Pixel στο μενού OSD σε μια ώρα που σας διευκολύνει. Ένα μήνυμα υπενθύμισης που εμφανίζεται μετά από 4 ώρες συνεχούς χρήσης και, στη συνέχεια, εμφανίζεται κάθε 2 ώρες.

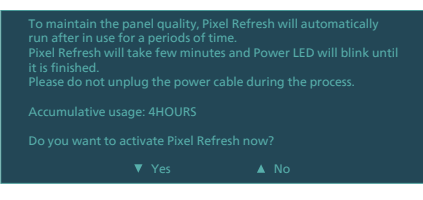

Μήνυμα υποχρεωτικής εκτέλεσης

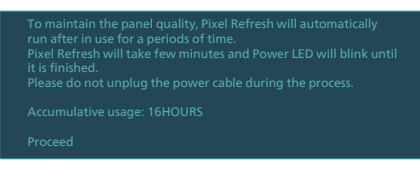

Panel Refresh (Ανανέωση οθόνης):

Μετά από αθροιστική χρήση για περισσότερες από 2000 ώρες, εκτελείται αυτόματα η λειτουργία «Ανανέωση οθόνης» θα για την προσαρμογή της ομοιομορφίας της οθόνης QD OLED, ώστε να αποτραπεί τυχόν αποτύπωση εικόνας που προκαλείται από στατικό περιεχόμενο. Όταν ενεργοποιηθεί η λειτουργία, η οθόνη μεταβαίνει σε κατάσταση αναμονής για περίπου1 ώρα μέχρι να ολοκληρωθεί η διαδικασία. Είναι σημαντικό να σημειωθεί ότι δεν μπορείτε να παραλείψετε τη διαδικασία Ανανέωσης οθόνης και όταν ολοκληρωθεί η Ανανέωση οθόνης, η ένδειξη LED θα σταματήσει να αναβοσβήνει.

Όταν ολοκληρωθεί η Ανανέωση οθόνης, ενεργοποιήστε ξανά την οθόνη και συνεχίστε τη δραστηριότητά σας.

Μήνυμα υποχρεωτικής εκτέλεσης

automatically run after in use for a long periods of time.<br>Panel Refresh will take few seconds and power LED will blink<br>until it is finished.

• Auto Warning (Αυτόματη προειδοποίηση)

Η προεπιλεγμένη ρύθμιση είναι «Ενεργό» για την αυτόματη παροχή υπενθυμίσεων για τη λειτουργία «Ανανέωση Pixel». Μπορείτε να μεταβείτε στο μενού OSD > Ρύθμιση > Φροντίδα πάνελ OLED > Αυτόματη προειδοποίηση για να απενεργοποιήσετε τα μηνύματα αυτόματης προειδοποίησης. Εάν απενεργοποιήσετε την επιλογή «Αυτόματη προειδοποίηση», τα μηνύματα δεν εμφανίζονται, ωστόσο ο υπολογισμός των αθροιστικών ωρών χρήσης συνεχίζεται. Εάν η επιλογή «Αυτόματη προειδοποίηση» έχει οριστεί σε «Ανενεργό» και η αθροιστική χρήση υπερβεί τις 16 ώρες, η λειτουργία «Ανανέωση Pixel» θα ενεργοποιηθεί αυτόματα όταν πατήσετε το κουμπί λειτουργίας ή όταν η οθόνη μεταβεί σε κατάσταση αναμονής.

Ένα μήνυμα υπενθύμισης που εμφανίζεται μετά από 4 ώρες συνεχούς χρήσης και, στη συνέχεια, εμφανίζεται κάθε 2 ώρες.

To maintain the panel quality, Pixel Refresh will automatically run after in use for a periods of time. Pixel Refresh will take few minutes and Power LED will blink until it is finished.<br>Please do not unplug the power cable during the process.

#### Σημείωση

Όταν η οθόνη βρίσκεται σε κατάσταση αναμονής για πάνω από δύο ώρες, η λειτουργία Ανανέωσης θα αναγνωρίσει αυτή την κατάσταση και θα εκτελεστεί αυτόματα. Επίσης, εάν ο χρήστης απενεργοποιήσει την οθόνη, η Ανανέωση θα εκτελεστεί αυτόματα. Με αυτόν τον τρόπο, η οθόνη θα έχει την καλύτερη δυνατή απόδοση, ελαχιστοποιώντας ταυτόχρονα τις διακοπές λειτουργίας.

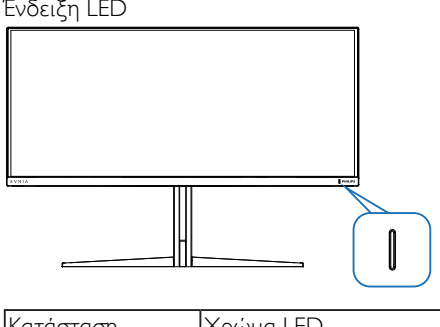

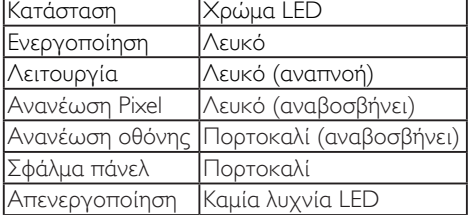

## <span id="page-28-0"></span>**9. Σχέδια για την πρόληψη του Συνδρόμου Κοπιωπίας της Όρασης (CSV)**

Η οθόνη Philips έχει σχεδιαστεί για την πρόληψη της καταπόνησης των ματιών που προκαλείται από παρατεταμένη χρήση του υπολογιστή.

Ακολουθήστε τις παρακάτω οδηγίες και χρησιμοποιήστε την οθόνη Philips ώστε να μειώσετε αποτελεσματικά την κούραση και να αυξήσετε την εργασιακή παραγωγικότητα.

- 1. Κατάλληλος περιβαλλοντικός φωτισμός:
	- Προσαρμόστε τον περιβαλλοντικό φωτισμό παρόμοια με την φωτεινότητα της οθόνης σας, αποφύγετε φωτισμό φθορισμού και επιφάνειες που δεν αντανακλούν τόσο πολύ φως.
	- Προσαρμογή της φωτεινότητας και της αντίθεσης στο κατάλληλο επίπεδο.
- 2. Καλές εργασιακές συνήθειες:
	- Η υπερβολική χρήση της οθόνης μπορεί να προκαλέσει ενόχληση στα μάτια. Είναι καλύτερο να κάνετε συχνότερα και πιο μικρά διαλείμματα στο χώρο εργασίας απ' ό, τι μεγαλύτερα διαλείμματα λιγότερο συχνά. Για παράδειγμα, ένα διάλειμμα 5-10 λεπτών μετά από συνεχόμενη χρήση της οθόνης μετά από 50-60 λεπτά είναι πιθανότερα καλύτερο από ένα διάλειμμα 15 λεπτών κάθε δύο ώρες.
	- Να κοιτάτε σε κάτι και σε ποικίλες αποστάσεις μετά από μία μεγάλη περίοδο εστίασης στην οθόνη.
	- Κλείστε απαλά και στρέψτε τα μάτια σας για να χαλαρώσετε.
- Ανοιγοκλείνετε συχνά και συνειδητά τα μάτια σας όσο εργάζεστε.
- Τεντώστε απαλά το λαιμό σας και γείρετε αργά το κεφάλι σας προς τα εμπρός, προς τα πίσω, προς το πλάι για ανακούφιση του πόνου.
- 3. Ιδανική στάση κατά την εργασία
	- Επανατοποθετήστε την οθόνη σας στο κατάλληλο ύψος και γωνία σύμφωνα με το ύψος σας.
- 4. Επιλέξτε την οθόνη Philips για άνεση και ευκολία στα μάτια.
	- Αντιθαμβωτική οθόνη: Η αντιθαμβωτική οθόνη μειώνει αποτελεσματικά τις ενοχλητικές αντανακλάσεις που αποσπούν την προσοχή και προκαλούν κούραση στα μάτια.
	- Σχέδια και τεχνολογία ελεύθερη από τρεμοσβήματα για τη ρύθμιση της φωτεινότητας και για τη μείωση του τρεμοσβήματος για πιο άνετη θέαση.
	- Λειτουργία LowBlue: Το μπλε φως μπορεί να προκαλέσει καταπόνηση των ματιών. Η λειτουργία LowBlue της Philips σας επιτρέπει να ρυθμίζετε διαφορετικά επίπεδα φίλτρου μπλε φωτός για διάφορες εργασιακές συνθήκες.
	- Η λειτουργία EasyRead για μία εμπειρία διαβάσματος που μοιάζει με το χαρτί, σας παρέχει μία περισσότερο άνετη εμπειρία θέασης όσο ασχολείστε με μακροσκελή έγγραφα στην οθόνη.

## <span id="page-29-0"></span>**10.Τεχνικές Προδιαγραφές**

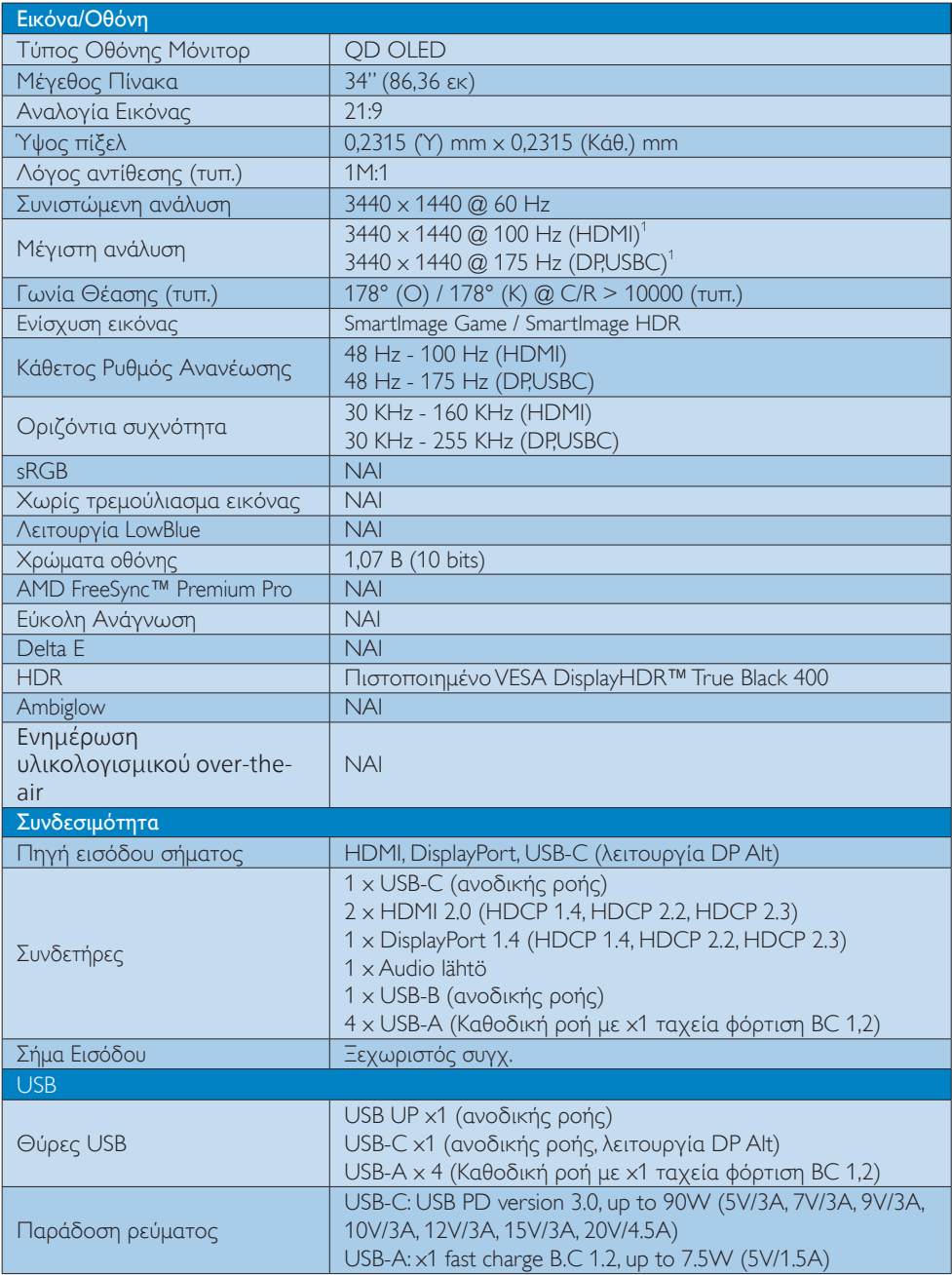

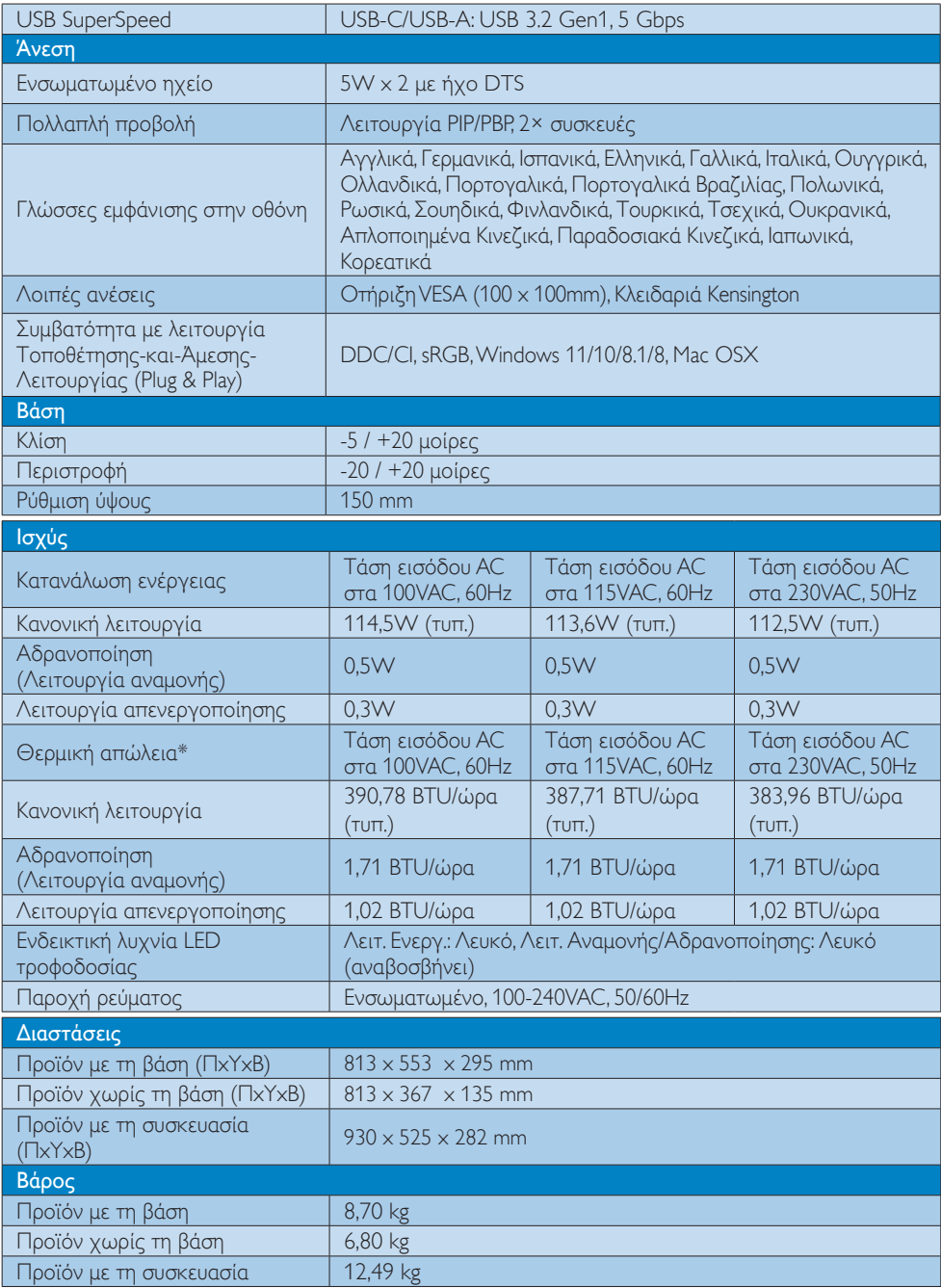

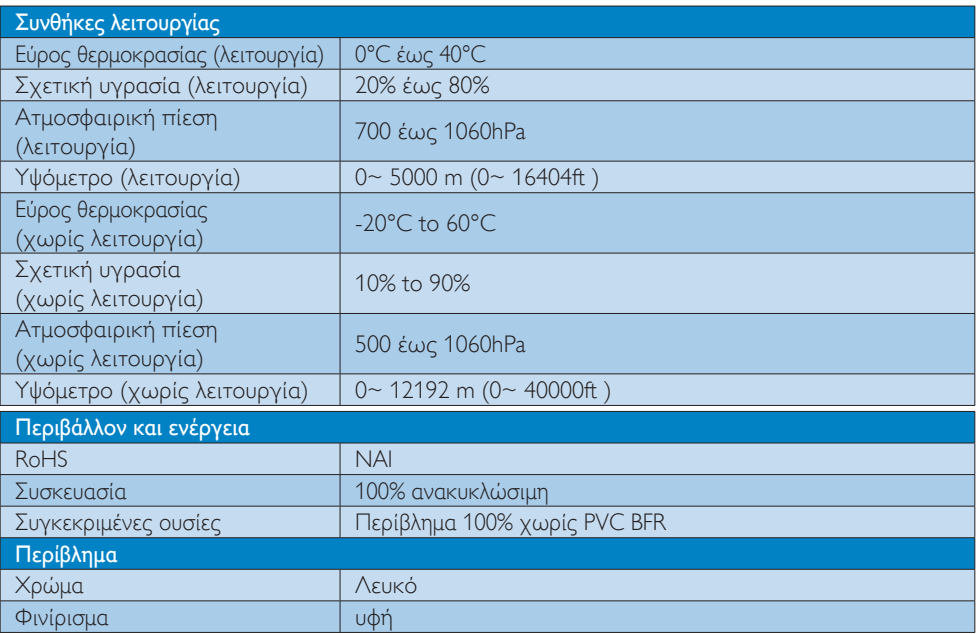

 $^{\text{\tiny{\text{1}}}}$  Ενεργά pixel: 3440 (Ορ) x 1440 (Καθ). Αριθμός συνολικών pixel: 3456 (Ορ) x 1456 (Καθ), επιπλέον 8 pixel σε κάθε πλευρά, χώρος δεσμευμένος για μετατόπιση pixel.

#### Σημείωση

1. Τα στοιχεία αυτά μπορεί να αλλάξουν χωρίς προειδοποίηση. Μεταβείτε στη διεύθυνση [www.](www.philips.com/support) [philips.com/support](www.philips.com/support) για να κατεβάσετε την τελευταία έκδοση του φυλλαδίου.

2. Για να ενημερώσετε το υλικολογισμικό της οθόνης στην τελευταία έκδοση, παρακαλούμε κατεβάστε το λογισμικό SmartControl από την ιστοσελίδα της Philips. Είναι απαραίτητο να είστε συνδεδεμένοι σε δίκτυο κατά την over-the-air (OTA) ενημέρωση του υλικολογισμικού από το SmartControl.

## <span id="page-32-0"></span>10.1 Ανάλυση & Προεπιλεγμένες λειτουργίες

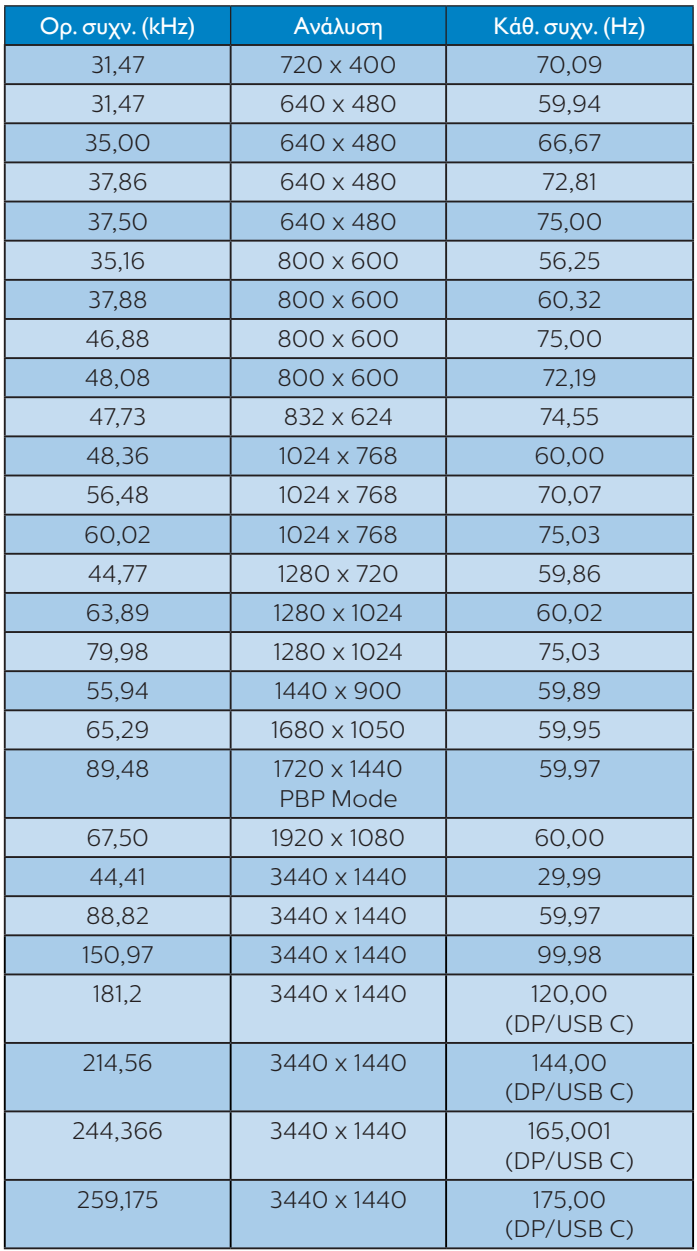

#### Σημείωση

Λάβετε υπόψη ότι η οθόνη σας λειτουργεί καλύτερα στην εγγενή ανάλυση των 3440 x 1440 . Για καλύτερη ποιότητα εμφάνισης, ακολουθήστε αυτήν την πρόταση ανάλυσης.

Για βέλτιστη απόδοση εξόδου, βεβαιωθείτε ότι η κάρτα γραφικών σας μπορεί να επιτύχει τη μέγιστη ανάλυση και τον ρυθμό ανανέωσης αυτής της οθόνης Philips.

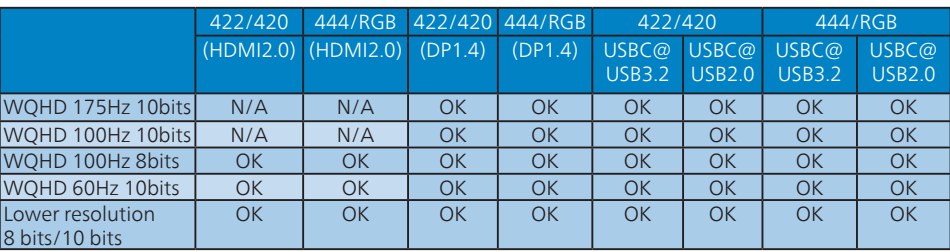

Μορφής εισόδου οθόνης

\*DP 1.4 με DSC (Display Stream Compression) /HDMI 2.0 /USBC HBR3 (DisplayPort High Bit Rate3 8,10Gbps)

## <span id="page-34-0"></span>**11.Διαχείριση ενέργειας**

Εάν στον υπολογιστή σας υπάρχει κάρτα προβολής ή εγκατεστημένο λογισμικό συμβατό με το DPM της VESA, η οθόνη μπορεί να μειώσει αυτόματα την κατανάλωση του ρεύματός της όταν δεν χρησιμοποιείται. Αν ανιχνευτεί καταχώρηση από το πληκτρολόγιο, το ποντίκι, ή από άλλη συσκευή εισόδου, το μόνιτορ θα "ξυπνήσει" αυτόματα. Ο ακόλουθος πίνακας εμφανίζει την κατανάλωση ρεύματος και τη σήμανση για αυτή την ιδιότητα αυτόματης εξοικονόμησης ενέργειας:

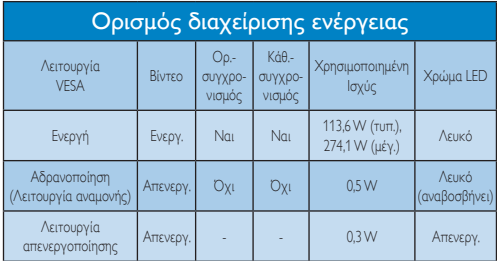

Η παρακάτω ρύθμιση χρησιμοποιείται για τη μέτρηση της κατανάλωσης ρεύματος αυτής της οθόνης.

- Εγγενής ανάλυση: 3440 x 1440
- Αντίθεση: 50%
- Φωτεινότητα: 90%
- Θερμοκρασία χρώματος: 6500 k με πλήρες λευκό μοτίβο

#### Σημείωση

Αυτά τα δεδομένα υπόκεινται σε αλλαγές χωρίς προειδοποίηση.

## <span id="page-35-1"></span><span id="page-35-0"></span>**12.Εξυπηρέτηση και εγγύηση πελάτη**

#### 12.1 Πολιτική ελαττωμάτων πίξελ στις επίπεδες οθόνες της Philips

Η Philips προσπαθεί να παρέχει προϊόντα άριστης ποιότητας. Χρησιμοποιούμε μερικές από τις πιο προηγμένες διεργασίες κατασκευής της αγοράς και ασκούμε αυστηρό έλεγχο ποιότητας. Ωστόσο, τα ελαττώματα πίξελ ή υποπίξελ στις οθόνες TFT μόνιτορ που χρησιμοποιούνται στα μόνιτορ επίπεδης οθόνης είναι μερικές φορές αναπόφευκτα. Κανένας κατασκευαστής δεν μπορεί να εγγυηθεί ότι όλες οι οθόνες θα είναι χωρίς ελαττώματα πίξελ, αλλά η Philips εγγυάται ότι κάθε μόνιτορ με απαράδεκτο αριθμό ελαττωμάτων θα επισκευάζεται ή θα αντικαθίσταται σύμφωνα με την εγγύηση. Η ανακοίνωση αυτή εξηγεί τους διαφορετικούς τύπους ελαττωμάτων πίξελ και ορίζει τα αποδεκτά επίπεδα ελαττωμάτων για κάθε τύπο. Για να δικαιούστε επισκευή ή αντικατάσταση σύμφωνα με την εγγύηση, ο αριθμός ελαττωμάτων πίξελ σε μια οθόνη TFT μόνιτορ πρέπει να υπερβαίνει αυτά τα αποδεκτά επίπεδα. Παραδείγματος χάρη, δεν επιτρέπεται να είναι ελαττωματικό παραπάνω από το 0,0004% των υποπίξελ σε ένα μόνιτορ. Επιπλέον, επειδή ορισμένοι τύποι ή συνδυασμοί ελαττωμάτων πίξελ είναι περισσότερο αισθητοί από άλλους, η Philips θέτει ακόμη υψηλότερα πρότυπα για αυτά. Η πολιτική αυτή ισχύει διεθνώς.

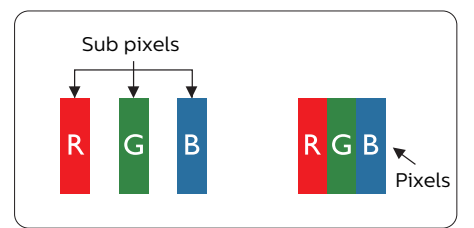

#### Πίξελ και υποπίξελ

Ένα πίξελ, ή εικονοστοιχείο, αποτελείται από τρία υποπίξελ στα βασικά χρώματα κόκκινο, πράσινο και μπλε. Πολλά πίξελ μαζί συνθέτουν μια εικόνα. Όταν όλα τα υποπίξελ ενός πίξελ είναι αναμμένα, τα τρίχρωμα υποπίξελ μαζί εμφανίζονται ως ένα ενιαίο λευκό πίξελ. Όταν

όλα είναι σβηστά, τα τρίχρωμα υποπίξελ μαζί εμφανίζονται ως ένα ενιαίο μαύρο πίξελ. Άλλοι συνδυασμοί αναμμένων και σβηστών υποπίξελ εμφανίζονται ως ενιαία πίξελ άλλων χρωμάτων.

#### Τύποι ελαττωμάτων πίξελ

Τα ελαττώματα πίξελ και υποπίξελ εμφανίζονται στην οθόνη με διάφορους τρόπους. Υπάρχουν δύο κατηγορίες ελαττωμάτων πίξελ και αρκετοί τύποι ελαττωμάτων υποπίξελ μέσα σε κάθε κατηγορία.

#### Ελαττωματικές Φωτεινές Κουκίδες

Οι ελαττωματικές φωτεινές κουκίδες εμφανίζονται ως πίξελ ή υποπίξελ που είναι πάντα αναμμένα ή 'ενεργά'. Δηλαδή, μια φωτεινή κουκίδα είναι ένα υποπίξελ που ξεχωρίζει στην οθόνη όταν η οθόνη εμφανίζει ένα σκούρο μοτίβο. Υπάρχουν τρία είδη ελαττωματικών φωτεινών κουκίδων.

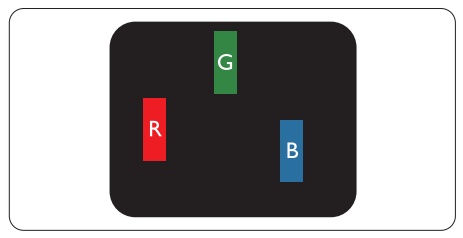

Ένα αναμμένο, κόκκινο, πράσινο ή μπλε υποπίξελ.

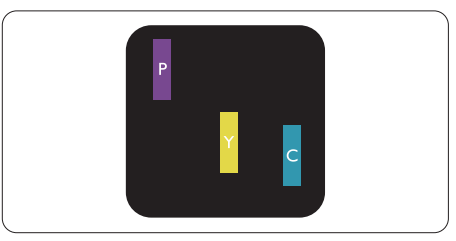

Δύο παρακείμενα αναμμένα υποπίξελ:

- Κόκκινο + Μπλε = Μοβ
- Κόκκινο + Πράσινο = Κίτρινο
- Πράσινο + Μπλε = Κυανό (Ανοιχτό Μπλε)

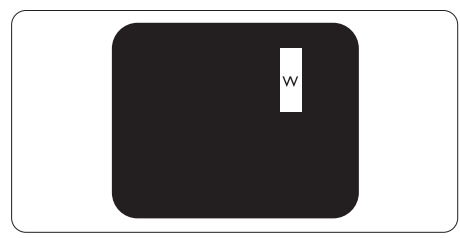

Τρία παρακείμενα αναμμένα υποπίξελ (ένα άσπρο πίξελ).

#### Σημείωση

Μια κόκκινη ή μπλε φωτεινή κουκίδα πρέπει να είναι πάνω από 50 τοις εκατό φωτεινότερη από τις γειτονικές κουκίδες, ενώ μια πράσινη φωτεινή κουκίδα είναι 30 τοις εκατό φωτεινότερη από τις γειτονικές κουκίδες.

#### Ελαττωματικές Μαύρες Κουκίδες

Οι ελαττωματικές μαύρες κουκίδες εμφανίζονται ως πίξελ ή υποπίξελ που είναι πάντα σκούρα ή 'σβηστά'. Δηλαδή, μια σκούρα κουκίδα είναι ένα υποπίξελ που ξεχωρίζει στην οθόνη όταν η οθόνη εμφανίζει ένα ανοιχτόχρωμο μοτίβο. Υπάρχουν τρία είδη ελαττωματικών μαύρων κουκίδων.

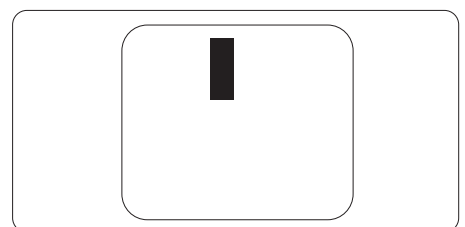

#### Εγγύτητα ελαττωμάτων πίξελ

Επειδή τα ελαττώματα πίξελ και υποπίξελ του ίδιου τύπου που είναι κοντά το ένα στο άλλο πιθανόν να είναι περισσότερο αισθητά, η Philips καθορίζει επίσης τις αποδεκτές αποκλίσεις για τα ελαττώματα εγγύτητας πίξελ.

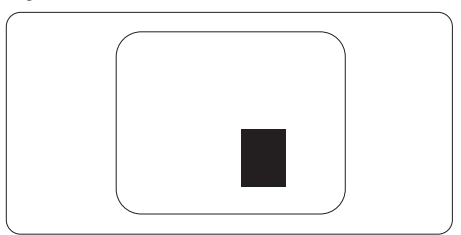

#### Αποδεκτές αποκλίσεις ελαττωμάτων πίξελ

Για να δικαιούστε επισκευή ή αντικατάσταση λόγω ελαττωμάτων πίξελ κατά την περίοδο της εγγύησης, η οθόνη TFT ενός μόνιτορ επίπεδης οθόνης Philips πρέπει να έχει ελαττώματα πίξελ ή υποπίξελ που υπερβαίνουν τις αποδεκτές αποκλίσεις που σημειώνονται στους παρακάτω πίνακες.

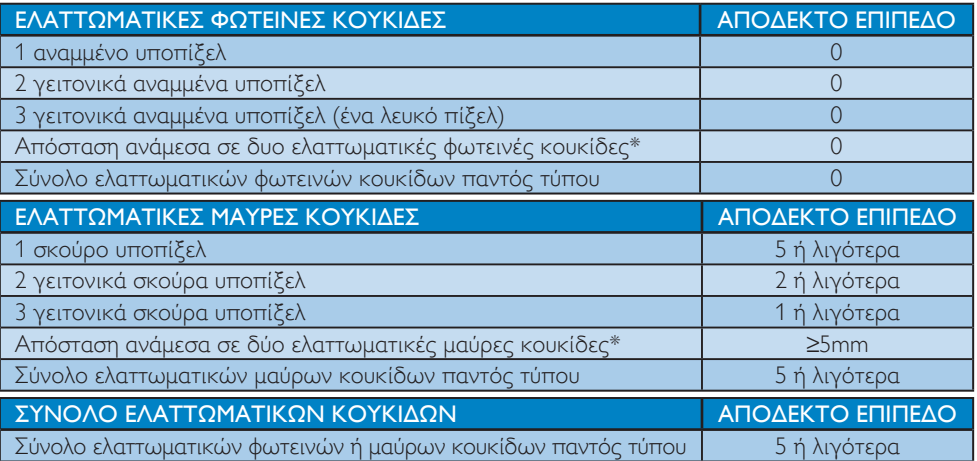

#### Σημείωση

1 ή 2 γειτονικά ελαττωματικά υποπίξελ = 1 ελαττωματική κουκίδα

### <span id="page-38-0"></span>12.2 Εξυπηρέτηση & Εγγύηση Πελάτη

Για πληροφορίες σχετικά με τις καλύψεις της εγγύησης και πρόσθετες απαιτήσεις υποστήριξης που ισχύουν στην περιοχή σας, επισκεφτείτε τον ιστότοπο για λεπτομερή στοιχεία ή επικοινωνήστε με το τοπικό κέντρο εξυπηρέτησης πελατών της Philips.

Για την Περίοδο εγγύησης παρακαλώ ανατρέξτε στη Δήλωση εγγύησης στο Εγχειρίδιο σημαντικών πληροφοριών.

Για επέκταση εγγύησης, αν θέλετε να επεκτείνετε την περίοδο της γενικής εγγύησης, παρέχεται ένα πακέτο σέρβις εκτός εγγύησης μέσω του Πιστοποιημένου Κέντρου Σέρβις.

Αν θέλετε να κάνετε χρήση αυτής της υπηρεσίας, βεβαιωθείτε ότι έχετε αγοράσει την υπηρεσία μέσα σε 30 ημερολογιακές ημέρες από την αρχική ημερομηνία αγοράς. Κατά τη διάρκεια της εκτεταμένης περιόδου της εγγύησης, η υπηρεσία περιλαμβάνει παραλαβή, επισκευή και επιστροφή, ωστόσο ο χρήστης θα είναι υπεύθυνος για όλα τα κόστη.

Αν ο Πιστοποιημένος Συνεργάτης Σέρβις δεν μπορεί να πραγματοποιήσει τις απαιτούμενες επισκευές μέσα στο παρεχόμενο εκτεταμένο πακέτο σέρβις, θα βρούμε εναλλακτικές λύσεις για εσάς, στα πλαίσια της εκτεταμένης περιόδου σέρβις που αγοράσατε.

Για περισσότερες πληροφορίες επικοινωνήστε με το Κέντρο εξυπηρέτησης πελατών της Philips ή με το τοπικό κέντρο επικοινωνίας (με τον αριθμό εξυπηρέτησης καταναλωτών).

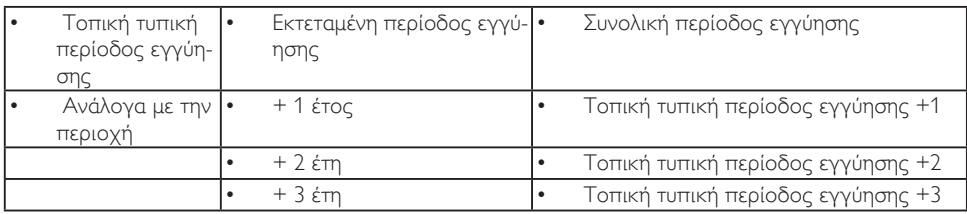

Ο αριθμός κέντρου εξυπηρέτησης πελατών Philips αναφέρεται παρακάτω.

\*\*Απαιτούνται απόδειξη αρχικής αγοράς και εκτεταμένης περιόδου εγγύησης.

#### Σημείωση

Ανατρέξτε στο εγχειρίδιο σημαντικών πληροφοριών για τη γραμμή τοπικής εξυπηρέτησης, που διατίθεται στη σελίδα υποστήριξης του ιστότοπου της Philips.

## <span id="page-39-1"></span><span id="page-39-0"></span>**13.Αντιμετώπιση προβλημάτων & συνήθεις ερωτήσεις**

#### 13.1 Αντιμετώπιση προβλημάτων

Στη σελίδα αυτή αναφέρονται προβλήματα τα οποία μπορούν να διορθωθούν από κάποιον χρήστη. Αν το πρόβλημα παραμένει αφού δοκιμάσετε αυτές τις λύσεις, επικοινωνήστε με έναν αντιπρόσωπο τεχνικής εξυπηρέτησης πελατών της Philips.

#### Συνήθη προβλήματα

#### Δεν υπάρχει εικόνα (Η λυχνία LED τροφοδοσίας δεν ανάβει)

- Σιγουρευτείτε ότι το καλώδιο ρεύματος είναι συνδεδεμένο στην πρίζα και στην πίσω πλευρά της Οθόνης.
- Αρχικά βεβαιωθείτε ότι το κουμπί λειτουργίας στην πίσω πλευρά της οθόνης είναι στη θέση OFF και, στη συνέχεια, θέστε το στη θέση ON.

#### Δεν υπάρχει εικόνα (Η λυχνία LED τροφοδοσίας είναι λευκή)

- Σιγουρευτείτε ότι ο υπολογιστής είναι ενεργοποιημένος.
- Σιγουρευτείτε ότι το καλώδιο σήματος είναι σωστά συνδεδεμένο στον υπολογιστή.
- Σιγουρευτείτε ότι το καλώδιο της Οθόνης δεν έχει λυγισμένες ακίδες στην πλευρά σύνδεσης. Αν έχει, επισκευάστε ή αντικαταστήστε το καλώδιο.
- Μπορεί να είναι ενεργοποιημένη η ιδιότητα Εξοικονόμησης Ενέργειας

#### Στην οθόνη εμφανίζεται

#### **Check cable connection**

• Σιγουρευτείτε ότι το καλώδιο της Οθόνης είναι σωστά συνδεδεμένο στον υπολογιστή. (Ανατρέξτε επίσης στον Οδηγό Γρήγορης Έναρξης.)

- Ελέγξτε αν το καλώδιο της Οθόνης έχει λυγισμένες ακίδες.
- Σιγουρευτείτε ότι ο υπολογιστής είναι ενεργοποιημένος.

#### Το πλήκτρο ΑΥΤΟΜΑΤΟ δεν λειτουργεί

• Η αυτόματη λειτουργία εφαρμόζεται μόνο στη λειτουργία VGA-Αναλογικό. Αν το αποτέλεσμα δεν είναι ικανοποιητικό, μπορείτε να πραγματοποιήσετε χειροκίνητες ρυθμίσεις μέσω του μενού OSD.

#### Σημείωση

#### Η Αυτόματη λειτουργία δεν εφαρμόζεται στη λειτουργία οθόνης DVI-Ψηφιακό καθώς δεν είναι απαραίτητο.

#### Ορατά σημάδια καπνού ή σπινθήρες

- Μην πραγματοποιείτε κανένα βήμα αντιμετώπισης προβλημάτων
- Αποσυνδέστε την οθόνη από την πηγή τροφοδοσίας αμέσως για ασφάλεια
- Επικοινωνήστε αμέσως με τον αντιπρόσωπο εξυπηρέτησης πελατών της Philips.

#### Προβλήματα απεικόνισης

#### Η εικόνα δεν είναι κεντραρισμένη

- Ρυθμίστε τη θέση της εικόνας χρησιμοποιώντας τη λειτουργία "Αυτόματο" στις βασικές επιλογές του OSD.
- Ρυθμίστε τη θέση της εικόνας από τη ρύθμιση Φάση/Ρολόι του μενού Εγκατάσταση στις βασικές επιλογές του OSD. Ισχύει μόνο για τη λειτουργία VGA.

#### Η εικόνα δονείται στην οθόνη

• Ελέγξτε αν το καλώδιο σήματος είναι συνδεδεμένο σωστά στην κάρτα γραφικών ή τον Η/Υ.

#### Εμφανίζεται κάθετο τρεμούλιασμα

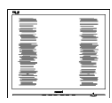

- Ρυθμίστε την εικόνα χρησιμοποιώντας τη λειτουργία "Αυτόματο" στις βασικές επιλογές του OSD.
- Εξαφανίστε τις κάθετες γραμμές από τη ρύθμιση Φάση/Ρολόι του μενού Εγκατάσταση στις βασικές επιλογές του OSD. Ισχύει μόνο για τη λειτουργία VGA.

#### Εμφανίζεται οριζόντιο τρεμούλιασμα

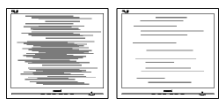

- Ρυθμίστε την εικόνα χρησιμοποιώντας τη λειτουργία "Αυτόματο" στις βασικές επιλογές του OSD.
- Εξαφανίστε τις κάθετες γραμμές από τη ρύθμιση Φάση/Ρολόι του μενού Εγκατάσταση στις βασικές επιλογές του OSD. Ισχύει μόνο για τη λειτουργία VGA.

#### Η εικόνα εμφανίζεται θολή, ασαφής ή πολύ σκοτεινή

• Ρυθμίστε την αντίθεση και τη φωτεινότητα από την εμφάνιση επί της οθόνης.

#### Μετά την απενεργοποίηση, παραμένει μια «μετα-εικόνα», μια «καμένη εικόνα» ή μια «εικόνα-φάντασμα».

• Η αδιάλειπτη εμφάνιση ακίνητων ή στατικών εικόνων για εκτεταμένη χρονική περίοδο μπορεί να προκαλέσει «κάψιμο» της εικόνας, που είναι επίσης γνωστό και ως «μετα-εικόνα» ή «εικόνα-φάντασμα», στην οθόνη σας. Το «Κάψιμο», η «μετα-εικόνα» ή η «εικόνα-φάντασμα», είναι ένα ευρέως διαδεδομένο φαινόμενο στην τεχνολογία οθόνης QD OLED. Στις περισσότερες περιπτώσεις η «καμένη εικόνα», ή «μετα-εικόνα» ή «εικόνα-φάντασμα» θα εξαφανιστεί βαθμιαία σε ένα χρονικό

διάστημα μετά την απενεργοποίηση της οθόνης.

- Ενεργοποιείτε πάντα τις λειτουργίες Προφύλαξη οθόνης και Μετατόπιση Pixel από το μενού οθόνης (OSD). Για πρόσθετες πληροφορίες, ανατρέξτε στο Κεφάλαιο 8 σχετικά με τη Συντήρηση της οθόνης.
- Αδυναμία ενεργοποίησης προστασίας οθόνης ή μίας εφαρμογής περιοδικής ανανέωσης οθόνης ενδέχεται να οδηγήσει σε σοβαρά συμπτώματα «καψίματος» ή «μετα-εικόνας» ή «εικόνας-φαντάσματος» που δε θα εξαφανιστούν και δεν μπορούν να επιδιορθωθούν. Η ζημία που αναφέρεται παραπάνω δεν καλύπτεται από την εγγύησή σας.

#### Η εικόνα εμφανίζεται παραμορφωμένη. Το κείμενο είναι ασαφές ή θαμπό.

• Ρυθμίστε την ανάλυση της Οθόνης του Η/Υ στην ίδια λειτουργία με τη συνιστώμενη ενδογενή ανάλυση οθόνης.

#### Στην οθόνη εμφανίζονται πράσινες, μπλε, σκοτεινές και λευκές κουκίδες

• Οι υπολειπόμενες κουκίδες είναι σύνηθες χαρακτηριστικό των υγρών κρυστάλλων που χρησιμοποιούνται σήμερα στην τεχνολογία. Ανατρέξτε στην πολιτική πίξελ για περισσότερες λεπτομέρειες.

#### \* Η λυχνία "ενεργοποίησης" είναι πολύ δυνατή και είναι ενοχλητική

• Μπορείτε να ρυθμίσετε τη λυχνία "ενεργοποίησης" χρησιμοποιώντας τη ρύθμιση της λυχνίας LED από την επιλογή Setup (Εγκατάσταση) στις βασικές επιλογές του OSD.

Για περαιτέρω βοήθεια, ανατρέξτε στα Στοιχεία επικοινωνίας σέρβις που απαριθμούνται στο Εγχειρίδιο σημαντικών πληροφοριών και επικοινωνήστε με τον αντιπρόσωπο υποστήριξης πελατών Philips.

\* Η λειτουργικότητα ενδέχεται να διαφέρει ανάλογα με το μοντέλο οθόνης.

#### <span id="page-41-0"></span>13.2 Γενικές Συνήθεις Ερωτήσεις

- ΕΡ.1: Κατά την εγκατάσταση της Οθόνης μου τι θα πρέπει να κάνω εάν εμφανιστεί στην οθόνη το μήνυμα «Cannot display this video mode» (Δεν είναι δυνατή η προβολή αυτής της λειτουργίας βίντεο);
- Απ.: Συνιστώμενη ανάλυση για αυτή την Οθόνη: 3440 x 1440 .
- Αποσυνδέστε όλα τα καλώδια, στη συνέχεια συνδέστε τον Η/Υ σας στην Οθόνη που χρησιμοποιούσατε προηγουμένως.
- Στο μενού Start (Έναρξη) των Windows, επιλέξτε Settings/Control Panel (Ρυθμίσεις/Πίνακας ελέγχου). Στο παράθυρο Πίνακας ελέγχου, επιλέξτε το εικονίδιο Display (Οθόνη). Στο Πίνακας ελέγχου της Display (Οθόνης), επιλέξτε την καρτέλα «Settings» (Ρυθμίσεις). Στην καρτέλα ρυθμίσεων, στο πλαίσιο με την ετικέτα «desktop area» (περιοχή επιφάνειας εργασίας), μετακινήστε το ρυθμιστικό στα 3440 x 1440 πίξελ.
- Ανοίξτε το «Advanced Properties» (Πρόσθετες ιδιότητες) και ρυθμίστε το Refresh Rate (Ρυθμός ανανέωσης) στα 60Hz, στη συνέχεια κάντε κλικ στο OK.
- Κάντε επανεκκίνηση του υπολογιστή σας και επαναλάβετε τα βήματα 2 και 3 για να επαληθεύσετε ότι ο Η/Υ σας έχει ρυθμιστεί στα 3440 x 1440 .
- Κλείστε τον υπολογιστή, αποσυνδέστε την παλιά Οθόνη και συνδέστε ξανά την Οθόνη QD OLED Philips.
- Ενεργοποιήστε την Οθόνη σας και στη συνέχεια τον Η/Υ σας.
- ΕΡ.2: Ποια είναι η συνιστώμενη συχνότητα ανανέωσης για την οθόνη QD OLED;
- Απ.: Η συνιστώμενη συχνότητα ανανέωσης για τις οθόνες QD OLED είναι 60 Hz, σε περίπτωση όμως θορύβου στην οθόνη μπορείτε να τη

ρυθμίσετε σε 100 Hz για να δείτε αν θα απομακρυνθεί ο θόρυβος.

- ΕΡ.3: Τι είναι τα αρχεία .inf και .icm; Πώς μπορώ να εγκαταστήσω τα προγράμματα οδήγησης (.inf και .icm);
- Απ.: Αυτά είναι τα αρχεία προγράμματος οδήγησης για την οθόνη σας. Ο υπολογιστής σας μπορεί να σας ζητήσει προγράμματα οδήγησης οθόνης (αρχεία .inf και .icm) κατά την πρώτη εγκατάσταση της οθόνης σας. Ακολουθήστε τις οδηγίες στο εγχειρίδιο χρήστη σας, τα προγράμματα οδήγησης οθόνης (αρχεία .inf και .icm) θα εγκατασταθούν αυτόματα.
- ΕΡ.4: Πώς να προσαρμόσω την ανάλυση;
- Απ.: Το πρόγραμμα οδήγησης της κάρτας βίντεο/γραφικών και η Οθόνη καθορίζουν μαζί τις διαθέσιμες αναλύσεις. Μπορείτε να επιλέξετε την ανάλυση που επιθυμείτε από τον Πίνακα Ελέγχου των Windows® στην επιλογή «Display properties» (Ιδιότητες οθόνης).
- ΕΡ.5: Τι θα συμβεί αν χαθώ αλλάζοντας τις ρυθμίσεις της Οθόνης μέσω του μενού OSD;
- Aπ.: Πατήστε απλά το πλήκτρο , στη συνέχεια επιλέξτε 'Reset (Επαναφορά)' για επαναφορά των αρχικών εργοστασιακών ρυθμίσεων.

#### ΕΡ.6: Είναι η οθόνη QD OLED ανθεκτική στις γρατζουνιές;

Απ.: Γενικά συνιστάται η επιφάνεια της οθόνης να μην γίνεται αντικείμενο ισχυρών συγκρούσεων και να προστατεύεται από αιχμηρά ή αμβλεία αντικείμενα. Όταν χειρίζεστε την Οθόνη, σιγουρευτείτε ότι δεν ασκείται πίεση ή δύναμη στην επιφάνεια της οθόνης. Αυτό μπορεί να επηρεάσει τις προϋποθέσεις της εγγύησής σας.

- ΕΡ.7: Πώς πρέπει να καθαρίζω την επιφάνεια της οθόνης QD OLED;
- Aπ.: Για κανονικό καθάρισμα, χρησιμοποιήστε ένα καθαρό, μαλακό πανί. Για έντονο καθάρισμα, χρησιμοποιήστε ισοπροπυλική αλκοόλη. Μην χρησιμοποιείτε άλλα διαλυτικά όπως αιθυλική αλκοόλη, ακετόνη, εξάνιο, κλπ.
- ΕΡ.8: Μπορώ να αλλάξω τις ρυθμίσεις χρωμάτων της Οθόνης μου;
- Aπ.: Ναι, μπορείτε να αλλάξετε τις ρυθμίσεις χρωμάτων σας μέσω των μενού OSD όπως περιγράφεται στη συνέχεια,
- Πατήστε  $\Rightarrow$  για να προβληθεί το μενού OSD (Εμφάνιση επί της οθόνης)
- Πατήστε για να επιλέξετε την επιλογή "Χρώμα" κατόπιν πατήστε για εισάγετε τη ρύθμιση του χρώματος, υπάρχουν τρεις ρυθμίσεις όπως παρακάτω.
	- 1. Color Temperature (Θερμοκρασία χρώματος): Native, 5000K, 6500K, 7500K, 8200K, 9300K και 11500K. Με τις ρυθμίσεις στο εύρος των 5000K η οθόνη εμφανίζεται «θερμή με κόκκινο-λευκό χρωματικό τόνο», ενώ με θερμοκρασία 11500K η οθόνη εμφανίζεται «ψυχρή, με μπλε-λευκό χρωματικό τόνο».
	- 2 sRGB: Πρόκειται για μια τυπική ρύθμιση για τη διασφάλιση της σωστής ανταλλαγής χρωμάτων μεταξύ διαφορετικών συσκευών (π.χ. ψηφιακές κάμερες, Οθόνες, εκτυπωτές, σαρωτές, κλπ.).
	- 3. User Define (Καθορισμός από το χρήστη): Ο χρήστης μπορεί να επιλέξει τις ρυθμίσεις χρωμάτων της δικής του επιλογής προσαρμόζοντας το κόκκινο, το πράσινο και το μπλε χρώμα.

#### Σημείωση

Μέτρηση του χρώματος του φωτός που ακτινοβολείται από ένα αντικείμενο όταν αυτό θερμαίνεται. Η μέτρηση αυτή εκφράζεται σε όρους απόλυτης κλίμακας (βαθμοί Κέλβιν). Οι χαμηλότερες θερμοκρασίες Κέλβιν όπως η 2004K είναι κόκκινες, οι υψηλότερες θερμοκρασίες όπως η 9300K είναι μπλε. Η ουδέτερη θερμοκρασία είναι λευκή, στους 6504K.

#### ΕΡ.9: Μπορώ να συνδέσω την Οθόνη QD OLED σε οποιονδήποτε Η/Υ, σταθμό εργασίας ή υπολογιστή Mac;

- Απ.: Ναι. Όλες οι Οθόνες QD OLED Philips είναι πλήρως συμβατές με τους συνήθεις Η/Υ, υπολογιστές Mac και σταθμούς εργασίας. Ίσως να χρειαστείτε έναν προσαρμογέα καλωδίου για να συνδέσετε την Οθόνη στο σύστημα Mac σας. Επικοινωνήστε με τον αντιπρόσωπο πωλήσεων της Philips για περισσότερες πληροφορίες.
- ΕΡ.10: Διαθέτουν οι Οθόνες QD OLED Philips τη δυνατότητα Plug-and-Play (τοποθέτησης-και-άμεσηςλειτουργίας);
- Απ.: Ναι, οι Οθόνες έχουν δυνατότητα τοποθέτησης-και-άμεσης-λειτουργίας (Plug-and-Play) για τα λειτουργικά συστήματα Windows 8/Windows 8.1/ Windows 10/Windows 11 /Mac OSX
- ΕΡ.11: Τι είναι το «Πάγωμα της εικόνας» ή το «Κάψιμο της εικόνας» ή η «Μεταεικόνα» ή η «Εικόνα-φάντασμα» στις οθόνες QD OLED;
- Απ.: Η αδιάλειπτη εμφάνιση ακίνητων ή στατικών εικόνων για εκτεταμένη χρονική περίοδο μπορεί να προκαλέσει «κάψιμο» της εικόνας, που είναι επίσης γνωστό και ως «μετείκασμα» ή «εικόνα-φάντασμα», στην οθόνη σας.Το «κάψιμο», το «μετείκασμα» ή η «εικόνα-φάντασμα», είναι ένα ευρέως διαδεδομένο

<span id="page-43-0"></span>φαινόμενο στην τεχνολογία οθόνης QD OLED. Ενεργοποιείτε πάντα τις λειτουργίες Προφύλαξη οθόνης και Μετατόπιση Pixel από το μενού οθόνης (OSD). Για πρόσθετες πληροφορίες, ανατρέξτε στο Κεφάλαιο 8 σχετικά με τη Συντήρηση της οθόνης.

#### Προειδοποίηση

Αδυναμία ενεργοποίησης προστασίας οθόνης ή μίας εφαρμογής περιοδικής ανανέωσης οθόνης ενδέχεται να οδηγήσει σε σοβαρά συμπτώματα «καψίματος» ή «μετα-εικόνας» ή «εικόνας-φαντάσματος» που δε θα εξαφανιστούν και δεν μπορούν να επιδιορθωθούν. Η ζημία που αναφέρεται παραπάνω δεν καλύπτεται από την εγγύησή σας.

- ΕΡ.12: Γιατί στην οθόνη μου δεν εμφανίζεται ευκρινές κείμενο και εμφανίζονται ακανόνιστοι χαρακτήρες;
- Απ.: Η Οθόνη QD OLED σας λειτουργεί καλύτερα στην εγγενή της ανάλυση 3440 x 1440 . Για καλύτερη εμφάνιση, να χρησιμοποιείτε αυτήν την ανάλυση.
- ΕΡ.13: Πώς μπορώ να ξεκλειδώσω/ κλειδώσω το πλήκτρο συντόμευσης;
- Απ.: Πιέστε το για 10 δευτερόλεπτα για να ξεκλειδώσετε/κλειδώσετε το πλήκτρο συντόμευσης. Με αυτή την ενέργεια, στην οθόνη σας αναδύεται η οδηγία "Προσοχή", ενημερώνοντας για την κατάσταση ξεκλειδώματος/ κλειδώματος όπως φαίνεται στις παρακάτω εικόνες.

#### Monitor control unlocked

**Monitor controls locked** 

- ΕΡ.14: Πού μπορώ να βρώ το Εγχειρίδιο σημαντικών πληροφοριών που αναφέρεται στο EDFU;
- Απ.: Μπορείτε να κατεβάσετε το Εγχειρίδιο σημαντικών πληροφοριών στην ιστοσελίδα υποστήριξης της Philips.

#### 13.3 Σ.Ε. Multiview

#### ΕΡ.1: Μπορώ να μεγαλώσω το υποπαράθυρο PIP;

Απ.: Ναι, υπάρχουν 3 μεγέθη για να επιλέξετε: [Small] (Μικρό), [Middle] (Μεσαίο), [Large] (Μεγάλο). Μπορείτε να πατήσετε  $\rightarrow$  για να εισέλθετε στο μενού OSD. Διαλέξτε την προτιμώμενη επιλογή [PIP Size] (Μέγεθος PΙP) από το κύριο μενού [PIP / PBP].

#### ΕΡ.2: Πώς μπορώ να ακούσω Ήχο, ανεξαρτήτως βίντεο;

Απ.: Συνήθως, η πηγή ήχου συνδέεται στην κύρια πηγή εικόνας. Εάν επιθυμείτε να αλλάξετε είσοδο πηγής ήχου μπορείτε να πατήσετε  $\rightarrow$  για να εισέλθετε στο μενού OSD. Διαλέξτε την προτιμώμενη επιλογή [Audio Source] (Πηγή ήχου) από το κύριο μενού [Audio] (Ήχος).

> Σημειώστε ότι την επόμενη φορά που θα ενεργοποιήσετε την οθόνη σας, η οθόνη θα προεπιλέξει την πηγή ήχου που επιλέξατε την προηγούμενη φορά. Εάν επιθυμείτε να την αλλάξετε ξανά, θα πρέπει να περάσετε ξανά τα πιο πάνω βήματα επιλογής και να επιλέξετε τη νέα προτιμώμενη πηγή ήχου, η οποία θα γίνει στη συνέχεια η «προεπιλεγμένη» λειτουργία.

#### ΕΡ.3: Γιατί τα υπο-παράθυρα τρεμοπαίζουν όταν ενεργοποιήσω το PIP/PBP.

Απ.: Διότι η πηγή βίντεο των υποπαραθύρων είναι χρονισμού interlace (i-timing), αλλάξτε την πηγή βίντεο υπο-παραθύρου σε προοδευτικό χρονισμό (P-timing).

2022 © TOP Victory Investments Ltd. Με επιφύλαξη κάθε δικαιώματος.

Αυτό το προϊόν έχει κατασκευαστεί από και πωλείται υπό την ευθύνη της Top Victory Investments Ltd., και η Top Victory Investments Ltd. είναι ο εγγυητής σε σχέση με αυτό το προϊόν. Η Philips και η Philips Shield Emblem είναι καταχωρημένα σήματα της Koninklijke Philips N.V. και χρησιμοποιούνται βάση αδείας.

Οι προδιαγραφές υπόκεινται σε αλλαγή χωρίς προειδοποίηση

Έκδοση: 34M2C8600E1T